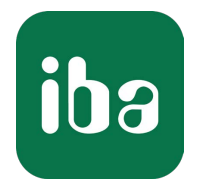

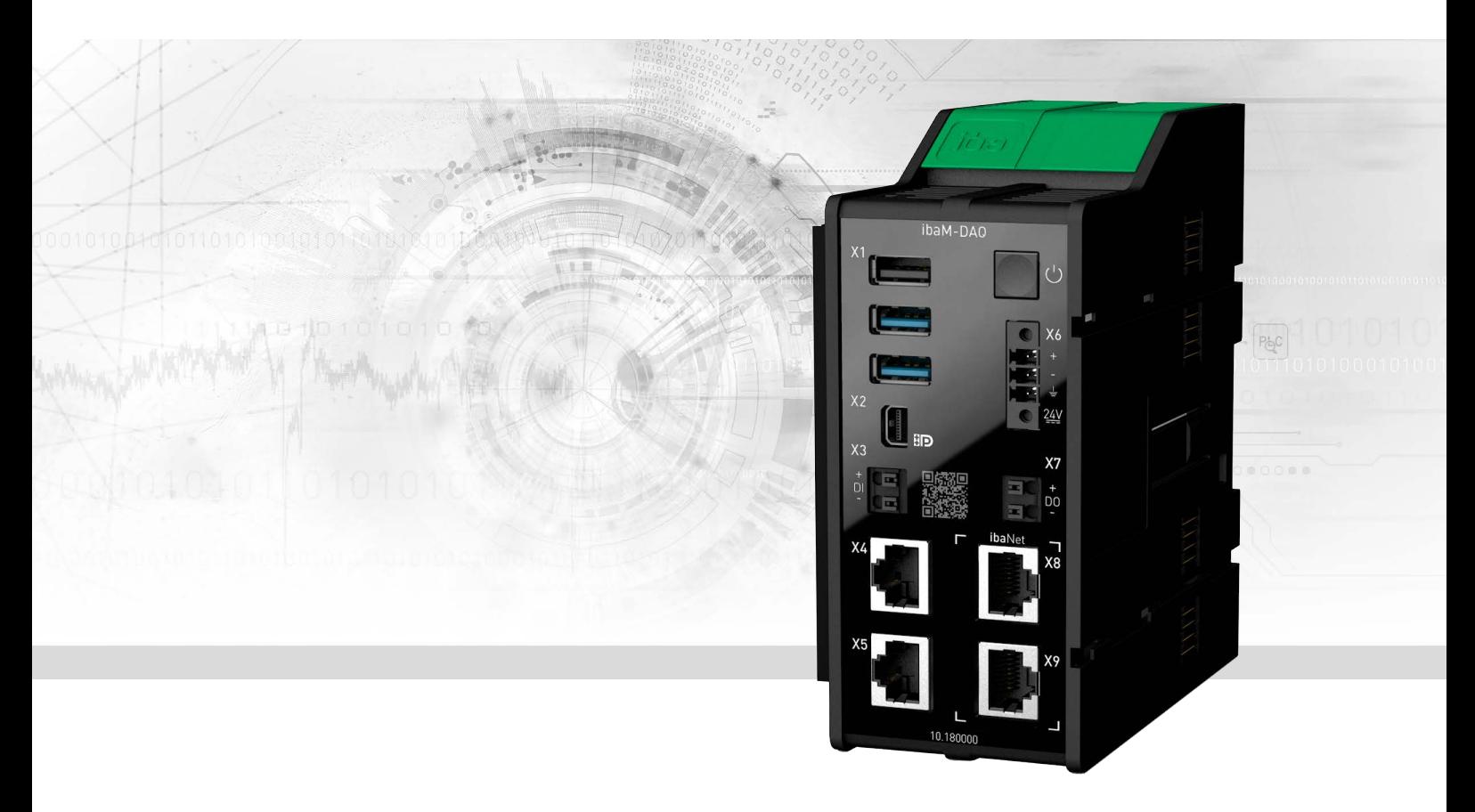

# ibaM-DAQ

Prozessormodul für stand-alone Datenerfassung

Handbuch Ausgabe 1.6

> Messsysteme für Industrie und Energie www.iba-ag.com

## **Hersteller**

iba AG Königswarterstraße 44 90762 Fürth Deutschland

## **Kontakte**

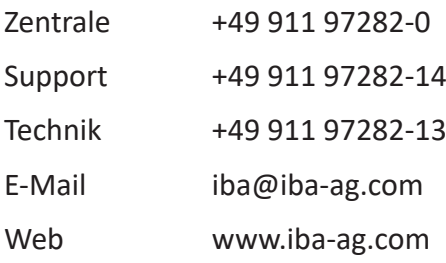

Weitergabe sowie Vervielfältigung dieser Unterlage, Verwertung und Mitteilung ihres Inhalts sind nicht gestattet, soweit nicht ausdrücklich zugestanden. Zuwiderhandlungen verpflichten zu Schadenersatz.

© iba AG 2024, alle Rechte vorbehalten.

Der Inhalt dieser Druckschrift wurde auf Übereinstimmung mit der beschriebenen Hard- und Software überprüft. Dennoch können Abweichungen nicht ausgeschlossen werden, so dass für die vollständige Übereinstimmung keine Garantie übernommen werden kann. Die Angaben in dieser Druckschrift werden jedoch regelmäßig aktualisiert. Notwendige Korrekturen sind in den nachfolgenden Auflagen enthalten oder können über das Internet heruntergeladen werden.

Die aktuelle Version liegt auf unserer Website www.iba-ag.com zum Download bereit.

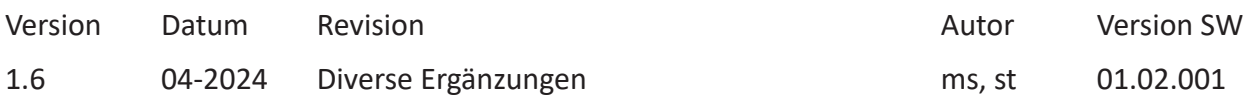

Windows® ist eine Marke und eingetragenes Warenzeichen der Microsoft Corporation. Andere in diesem Handbuch erwähnte Produkt- und Firmennamen können Marken oder Handelsnamen der jeweiligen Eigentümer sein.

## Inhalt

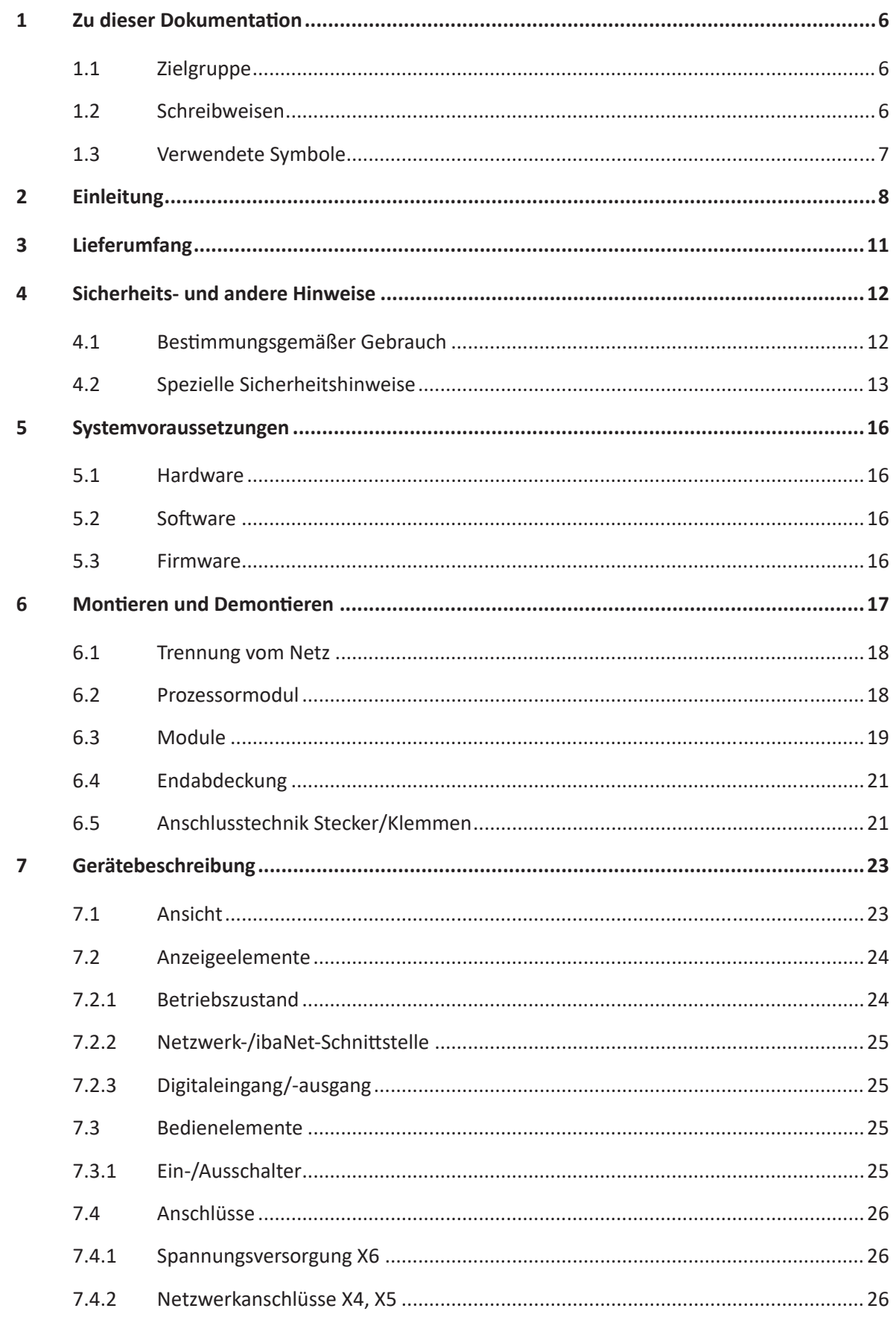

iba

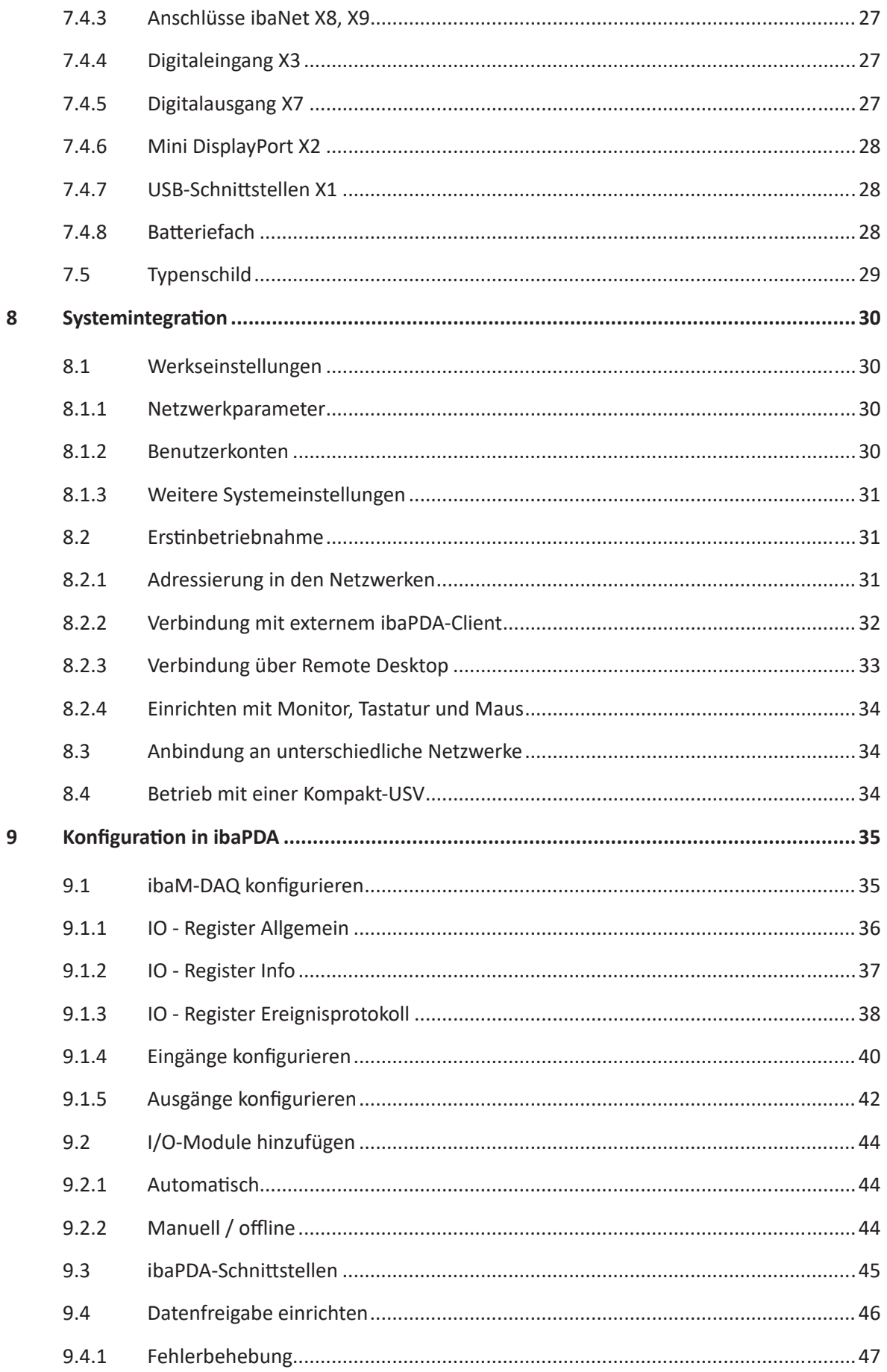

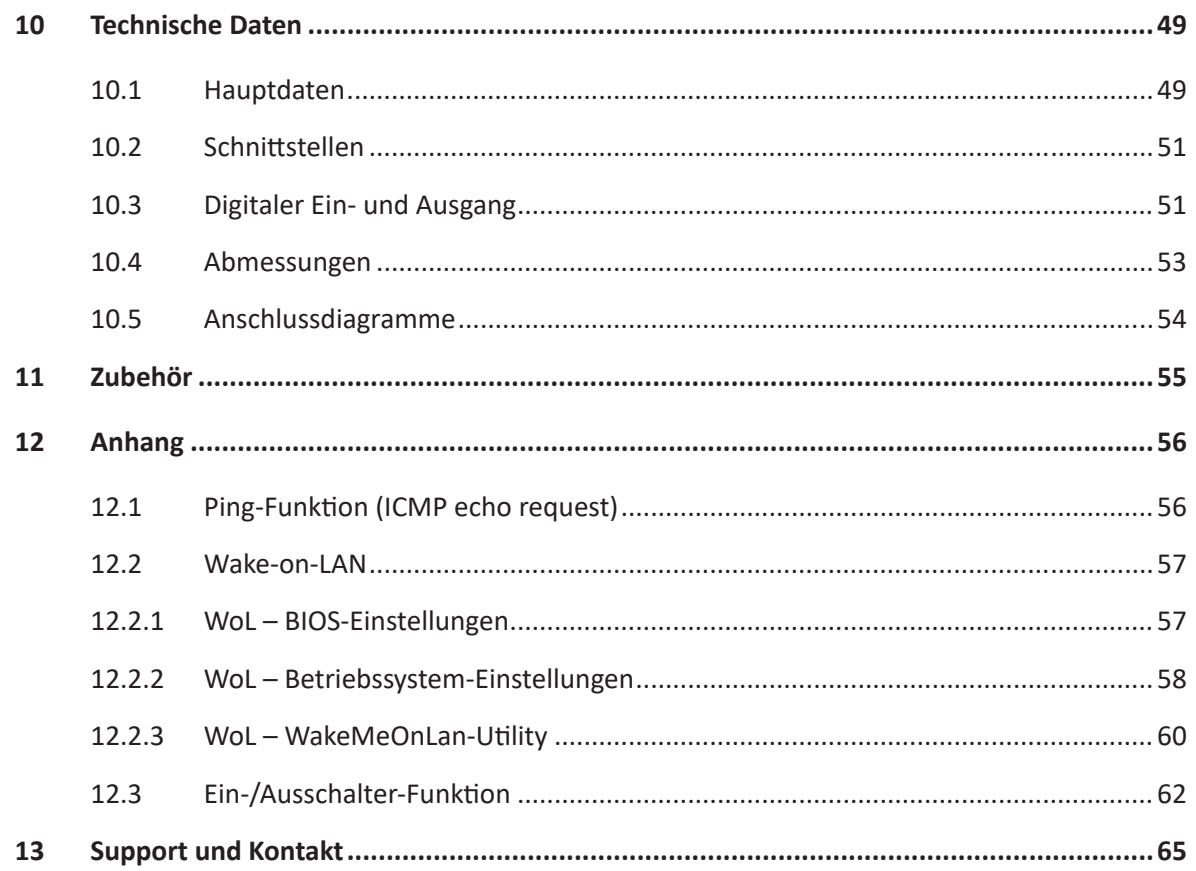

## **1 Zu dieser Dokumentation**

Diese Dokumentation beschreibt den Aufbau, die Anwendung und die Bedienung des Gerätes *ibaM-DAQ*.

**Hinweis**

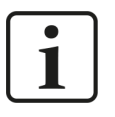

Beachten Sie dieses Gefahrenzeichen:

In allen Fällen, in denen dieses Gefahrenzeichen angezeigt wird, lesen Sie im Handbuch nach, um mehr über die Art der potenziellen Gefahren und die Maßnahmen, die zur Vermeidung dieser ergriffen werden müssen, zu erfahren.

## <span id="page-5-0"></span>**1.1 Zielgruppe**

Diese Dokumentation wendet sich an ausgebildete Fachkräfte, die mit dem Umgang mit elektrischen und elektronischen Baugruppen sowie der Kommunikations- und Messtechnik vertraut sind. Als Fachkraft gilt, wer auf Grund der fachlichen Ausbildung, Kenntnisse und Erfahrungen sowie Kenntnis der einschlägigen Bestimmungen die übertragenen Arbeiten beurteilen und mögliche Gefahren erkennen kann.

## <span id="page-5-1"></span>**1.2 Schreibweisen**

In dieser Dokumentation werden folgende Schreibweisen verwendet:

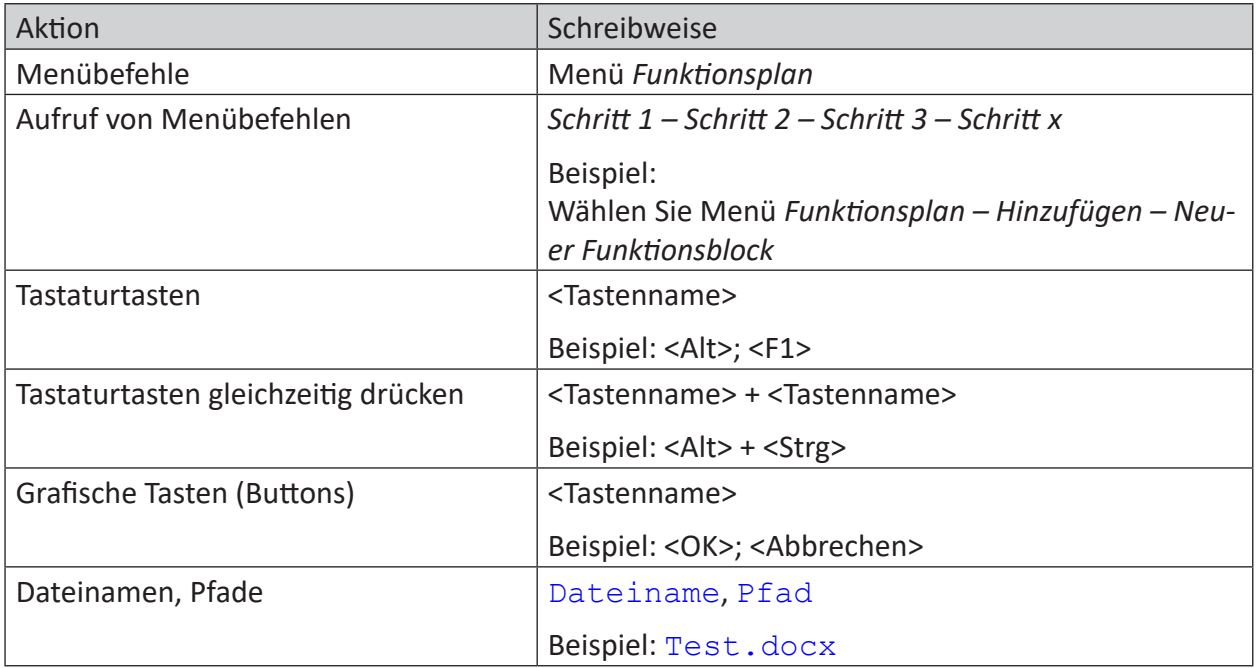

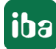

## <span id="page-6-0"></span>**1.3 Verwendete Symbole**

Wenn in dieser Dokumentation Sicherheitshinweise oder andere Hinweise verwendet werden, dann bedeuten diese:

## **Gefahr!**

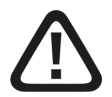

**Wenn Sie diesen Sicherheitshinweis nicht beachten, dann droht die unmittelbare Gefahr des Todes oder der schweren Körperverletzung!**

■ Beachten Sie die angegebenen Maßnahmen.

**Warnung!**

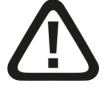

**Wenn Sie diesen Sicherheitshinweis nicht beachten, dann droht die mögliche Gefahr des Todes oder schwerer Körperverletzung!**

■ Beachten Sie die angegebenen Maßnahmen.

#### **Vorsicht!**

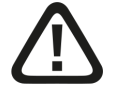

**Wenn Sie diesen Sicherheitshinweis nicht beachten, dann droht die mögliche Gefahr der Körperverletzung oder des Sachschadens!**

■ Beachten Sie die angegebenen Maßnahmen.

#### **Hinweis**

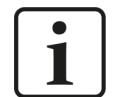

Hinweis, wenn es etwas Besonderes zu beachten gibt, wie z. B. Ausnahmen von der Regel usw.

#### **Tipp**

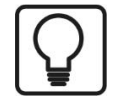

Tipp oder Beispiel als hilfreicher Hinweis oder Griff in die Trickkiste, um sich die Arbeit ein wenig zu erleichtern.

#### **Andere Dokumentation**

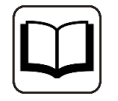

Verweis auf ergänzende Dokumentation oder weiterführende Literatur.

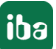

iba

## <span id="page-7-0"></span>**2 Einleitung**

Das Prozessormodul *ibaM-DAQ* ist Teil des modularen Systems ibaMAQS (Modular Acquisition System). Es kann als stand-alone-Gerät eingesetzt werden, um Daten zu erfassen und aufzuzeichnen. Hierzu verfügt *ibaM-DAQ* über ein integriertes *ibaPDA*-System, eine leistungsstarke CPU und Festplatte zum Speichern der Daten sowie je 2 Schnittstellen für Standard-Ethernet und ibaNet-E.

Beispiele für typische Einsatzmöglichkeiten sind:

- Lokale vor-Ort-Datenerfassung an Maschinen und Anlagen (Fehler- und Störungssuche, Prozessanalyse)
- Edge Analytics (Prozessüberwachung, Berechnung von Kennwerten (KPIs)
- Datenerfassung an Testständen
- Datenerfassung an Kränen
- ... und überall, wo Daten lokal vor Ort erfasst werden sollen

Mit den unabhängigen 1 Gbit/s-Ethernet-Schnittstellen lässt sich *ibaM-DAQ* beispielsweise mit zwei separaten Netzwerken verbinden und ermöglicht eine Trennung von IT- und Prozessnetzwerk. Durch diese Trennung können beispielsweise Datenbanken und Storage-Systeme an *ibaM-DAQ* angebunden werden, die sich im IT-Netzwerk befinden. Über die ibaNet-Schnittstellen ist die Einbindung von ibaNet‑E-fähigen Geräten möglich.

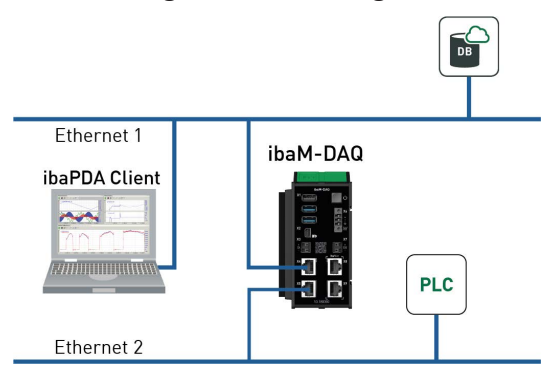

## **Einfache remote Konfiguration**

*ibaM-DAQ* bietet Anschlussmöglichkeiten für Monitor, Maus und Tastatur und lässt sich damit genauso komfortabel bedienen wie ein *ibaPDA*-System, das auf einem PC läuft. Darüber hinaus ist die Bedienung wie am PC mit einem *ibaPDA*-Client, der via Netzwerk verbunden ist, möglich.

Anwender können ihre Messaufgabe einfach in der Software konfigurieren, ihnen steht der volle Funktionsumfang von *ibaPDA* zur Verfügung. Die Aufzeichnung der Daten kann automatisch mit der Erfassung starten oder durch ein Triggersignal gesteuert werden.

## **Datenspeicherung im Gerät**

Eine interne SSD bietet ausreichend Platz für die Daten. Bei Bedarf lässt sich der Speicherplatz mit einer externen Festplatte an der USB-Schnittstelle oder über NAS erweitern. Die Daten können nach der Messung über eine Ethernet-Verbindung abgeholt und mit der Software *ibaAnalyzer* unabhängig von *ibaM-DAQ* weiterverarbeitet und analysiert werden.

## **Zeitsynchronisation**

Zur globalen Zeitsynchronisierung können alle von *ibaPDA* unterstützen Zeitquellen (DCF77, PTP) sowie NTP genutzt werden. Die Zeit wird mit einer internen Batterie gepuffert.

## **Überwachung und Alarm**

Auf dem Prozessormodul stehen ein digitaler Ein- und Ausgang zur Verfügung. Letzterer kann z. B. als Alarmausgang konfiguriert werden. Mit dem Eingang kann ein sicheres Herunterfahren des Geräts initiiert werden, beispielsweise aufgrund eines überwachten Triggersignals.

## **Modulares Konzept**

*ibaM-DAQ* kann mit bis zu 15 unterschiedlichen I/O-Modulen kombiniert werden. Zur Auswahl stehen Module für diskrete Ein- und Ausgangssignale sowie für besondere technologische Funktionen.

## <span id="page-8-1"></span>**Nutzung weiterer iba-Geräte über LWL**

Das Schnittstellenmodul *ibaM-FO-2IO* bietet die Funktionalität der bewährten ibaFOB-io-Karte und unterstützt die ibaNet-Protokolle 32Mbit Flex und 32Mbit. Wenn bereits entsprechende iba-Geräte vorhanden sind oder für bestimmte Aufgaben keine geeigneten ibaMAQS-Module zur Verfügung stehen, können Geräte wie die ibaPADU-Familie, iba-Busmonitore oder Systemanschaltungen über *ibaM-FO-2IO* mit dem ibaMAQ-System verbunden werden.

Über den Datenkonzentrator *ibaBM-COL-8i-o* können auch iba-Geräte mit dem ibaNet-Protokoll 3Mbit angebunden werden.

Am Prozessormodul *ibaM-DAQ* wird derzeit nur **ein ibaM-FO-2IO-Modul** unterstützt.

### <span id="page-8-0"></span>**Lizenzen inklusive**

*ibaM-DAQ* ist standardmäßig mit einer *ibaPDA*-Basislizenz für bis zu 64 Signale und zwei Data Stores ausgestattet.

Zudem beinhaltet *ibaM-DAQ* weitere Lizenzen. Mit der Lizenz *ibaPDA-Interface-PLC-Xplorer* hat *ibaM-DAQ* direkt Zugriff auf unterschiedliche SPS-Systeme. Der Zugang zu den SPS-Systemen erfolgt über Standard-Schnittstellen der Systeme ohne zusätzliche Hardware zur Messwerterfassung.

Mit der Lizenz *ibaPDA-OPC-UA-Server+* lässt sich das *ibaPDA*-System als OPC UA Server betreiben und über eine OPC UA Client-Schnittstelle lassen sich sämtliche in *ibaPDA* konfigurierten Signale erfassen. Dadurch ist es möglich, Daten direkt mit weiteren Systemen, die OPC UA unterstützen, auszutauschen.

Mit der ebenfalls integrierten Lizenz *ibaPDA-Data-Store-MQTT-16* können Signaldaten zu einem MQTT-Broker gestreamt werden.

Kommunikationsschnittstellen im Lieferumfang enthalten:

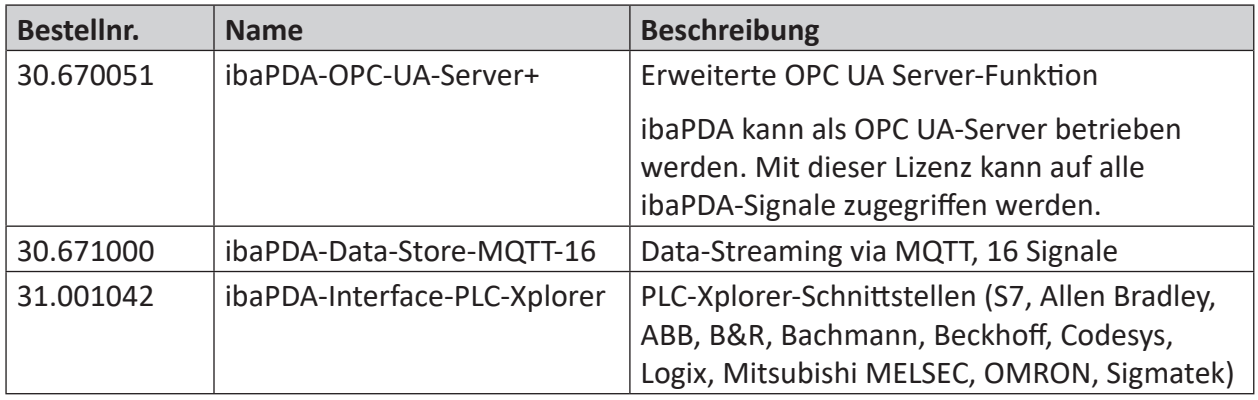

#### **Andere Dokumentation**

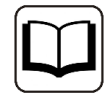

Die Beschreibung und Konfiguration von *ibaPDA* sowie den Schnittstellen lesen Sie bitte in den entsprechenden Handbüchern nach. Sie finden die Handbücher auf dem mitgelieferten Datenträger.

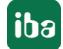

## <span id="page-10-0"></span>**3 Lieferumfang**

Überprüfen Sie nach dem Auspacken die Vollständigkeit und die Unversehrtheit der Lieferung. Im Lieferumfang sind enthalten:

- Gerät *ibaM-DAQ*
- Abdeckkappen für USB, Ethernet und Mini DisplayPort
- 3-poliger Stecker, Push-In (Spannungsversorgung)
- Endabdeckung ibaM-CoverPlate
- Datenträger "System-Recovery"
- Datenträger "iba Software & Manuals"

## <span id="page-11-0"></span>**4 Sicherheits- und andere Hinweise**

#### **Hinweis**

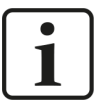

Arbeiten am System, wie auch das Montieren und Demontieren, sind nur durch ausgebildete und ausgewiesene Fachkräfte durchzuführen.

Eine sorgfältige Arbeitsweise und die Einhaltung von Schutzmaßnahmen beim Arbeiten mit elektrischen Geräten aller Art sind einzuhalten.

#### **Hinweis**

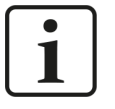

Beachten Sie dieses Gefahrenzeichen:

In allen Fällen, in denen dieses Gefahrenzeichen angezeigt wird, lesen Sie im Handbuch nach, um mehr über die Art der potenziellen Gefahren und die Maßnahmen, die zur Vermeidung dieser ergriffen werden müssen, zu erfahren.

## <span id="page-11-1"></span>**4.1 Bestimmungsgemäßer Gebrauch**

Das Gerät ist ein elektrisches Betriebsmittel. Dieses darf nur für folgende Anwendungen verwendet werden:

- Messdatenerfassung und Messdatenanalyse
- Anwendungen von Software-Produkten (z. B. *ibaPDA*, *ibaLogic* u. a.) und Hardware-Produkten der iba AG.

Das Gerät darf nur wie im Kapitel *Technische Daten* angegeben ist, eingesetzt werden und ist für einen Dauerbetrieb vorgesehen bzw. zugelassen.

### **Gefahr!**

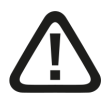

### **Stromschlag**

Wird das Gerät außerhalb der im Kapitel *Technische Daten* festgelegten Weise eingesetzt bzw. betrieben, kann der vom Gerät unterstützte Schutz, aber auch die Funktion an sich beeinträchtigt sein.

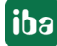

## <span id="page-12-0"></span>**4.2 Spezielle Sicherheitshinweise**

## **Gefahr!**

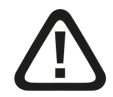

## **Betrieb**

- Das System darf nur in einem Brandschutzgehäuse gemäß IEC 61010-1 betrieben werden.
- Das System darf nur mit einer montierten Endabdeckung betrieben werden.
- Die externe Spannungsversorgung/Netzteil für die Versorgung der Zentraleinheit und damit für das komplette System muss für die Verwendung mit diesem System gemäß IEC 61010 geprüft sein.
- Module aus diesem System dürfen nur mit einer Zentraleinheit aus diesem System betrieben werden.
- Die Versorgungsspannung für dieses System darf nur über eine Zentraleinheit aus diesem System zugeführt werden.
- Neben der eigenen Stromaufnahme aus der Versorgungsspannung des Netzteils und der über die Modul-Modul-Schnittstelle geben die Zentraleinheiten und die Module auch die Versorgungsspannung für weitere, angereihte Module weiter, so dass der Eingangs- und auch Ausgangsstrom über die Modul-Modul-Schnittstellen nahezu bis zu den maximalen Stromaufnahmen der Zentraleinheiten aus der Spannungsversorgung groß sein kann.
- Neben der Zentraleinheit dürfen maximal nur 15 Module montiert werden.

#### **Gefahr!**

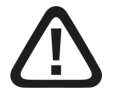

## **Sorgfaltspflicht**

Üben Sie Sorgfalt bei den Arbeiten am System aus und kontrollieren Sie immer sowohl die ordnungsgemäße Montage und korrekte Befestigung auf der Hutschiene als auch das System und die Module an sich auf einwandfreien Zustand.

Sollten vor Inbetriebnahme oder auch während des Betriebs Beschädigungen an Leitungen, Geräten, Versorgungen oder Umhausungen festgestellt werden, darf das System nicht in Betrieb bzw. muss unverzüglich außer Betrieb genommen werden.

### **Warnung!**

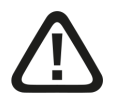

### **Einhalten des Versorgungsspannungsbereichs**

**Das Gerät wird von einer zu hohen Versorgungsspannung zerstört!**

■ Betreiben Sie das Gerät nicht mit einer anderen Spannung als DC 24 V!

## **Warnung!**

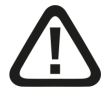

Dies ist ein Gerät der Klasse A. Dieses Gerät kann im Wohnbereich Funkstörungen verursachen. In diesem Fall ist der Benutzer verpflichtet, angemessene Maßnahmen zu ergreifen.

### **Warnung!**

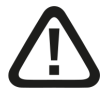

## **Montieren und Demontieren / Trennung vom Netz**

Die Arbeiten am Gerät bzw. am System dürfen nur im spannungslosen Zustand durchgeführt werden!

Aufgrund des modularen Konzepts dieses Systems können neben diesem Modul auch angereihte Module gefährliche Spannungen führen.

Vor dem Montieren und Demontieren müssen deswegen alle stromführenden Komponenten aller Module im System vom Netz getrennt werden.

Neben der Trennung der Spannungsversorgung an der Zentraleinheit des Systems müssen auch Signalstecker und Verbindungen aller Module im System spannungslos geschaltet bzw. vom Netz getrennt werden.

### **Vorsicht!**

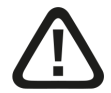

Eine geeignete Trennvorrichtung für dieses System muss vorhanden sein und alle stromführenden Komponenten dieses Systems trennen.

Diese Trennvorrichtung muss einen Schalter bzw. Leistungsschalter beinhalten, der sich leicht erreichbar an einem geeigneten Ort in der Nähe befindet und zusätzlich als Trennvorrichtung für dieses System deutlich gekennzeichnet ist.

#### **Vorsicht!**

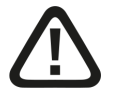

#### **Versorgungs- und Messleitungen**

- Verwenden Sie keine beschädigten Versorgungs- und Messleitungen!
- Das Aufstecken und Abziehen von Versorgungs- und Messleitungen am unter Spannung stehenden Gerät ist verboten!
- ■ Versorgungs- und Messleitungen müssen für die entsprechenden Spannungen geeignet sein!

#### **Vorsicht!**

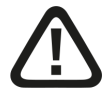

Sie dürfen an jeden Klemmanschluss nur einen Leiter anschließen.

Mehrere einzelne Leiter, egal ob ein- oder feindrähtig, sind nicht zulässig.

Es dürfen nur die von iba klassifizierten Steckverbinder für den Anschluss von Leitern benutzt werden.

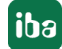

## **Vorsicht!**

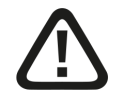

**Das Gerät kann überhitzen.**

Sorgen Sie für ausreichende Belüftung der Kühlrippen.

#### **Hinweis**

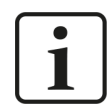

Schalten Sie das Gerät nicht unkontrolliert aus, z. B. durch Trennen der Versorgungsspannung. Dies kann zu Datenverlust führen. Fahren Sie daher das Gerät stets korrekt herunter.

#### **Hinweis**

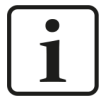

Als Spannungsversorgung ist ein Netzteil mit Schutzkleinspannung und entsprechender Leistungsbegrenzung vorzusehen.

Sichern Sie das Gerät gegen unkontrollierte Spannungseinbrüche/-ausfälle des Netzteils mit einer Unterbrechungsfreien Stromversorgung (USV) ab.

#### **Hinweis**

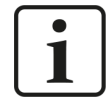

Öffnen Sie nicht das Gerät! Das Öffnen des Geräts führt zum Garantieverlust!

#### **Hinweis**

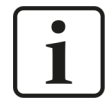

Für das Gerät ist keine Reinigung und Wartung vorgesehen! Sollten Sie dennoch eine Überprüfung wünschen, senden Sie bitte das Gerät an iba zurück.

## <span id="page-15-0"></span>**5 Systemvoraussetzungen**

## **5.1 Hardware**

## **Für den Betrieb**

■ Stromversorgung DC 24 V, ca. 0,7 A als Stand-alone-Gerät, bis zu 4 A mit Modulen

## **Für die Geräteparametrierung und Bedienung**

- Monitor (Anschluss an Mini DisplayPort), Maus und Tastatur (Anschluss an USB-Ports) oder
- *ibaPDA*-Client über Netzwerk-Verbindung

## **5.2 Software**

■ *ibaPDA* Version 8.6.0 oder höher zur Gerätekonfiguration und zum Messen und Aufzeichnen der Daten

#### **Hinweis**

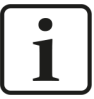

Auf dem Gerät *ibaM-DAQ* läuft standardmäßig *ibaPDA*. Die Lizenz für 64 Signale ist im Lieferumfang enthalten und kann mit Lizenzerweiterungen auf bis zu 1024 Signale erhöht werden. Eine weitere Erhöhung der Signalanzahl ist auf Anfrage möglich und abhängig von Ihrer Applikation. Siehe auch Kapitel *Einleitung*, Abschnitt *n* [Lizenzen inklusive](#page-8-0). Seite 9.

#### **Hinweis**

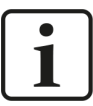

Der *ibaFOB-io-USB*-Adapter kann nicht in Verbindung mit Geräten des ibaMAQ-Systems eingesetzt werden. Geräte mit dem Kommunikationsprotokoll 32Mbit bzw. 32Mbit Flex können mit Hilfe des Moduls *ibaM-FO-2IO* angebunden werden. Siehe auch Kapitel *Einleitung*, Abschnitt ì *[Nutzung weiterer iba-Geräte](#page-8-1)  [über LWL](#page-8-1)*, Seite 9.

## **5.3 Firmware**

■ ibaMAQS Version 01.02.001 oder höher

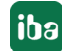

## **6 Montieren und Demontieren**

#### **Gefahr!**

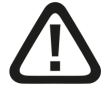

#### **Betrieb**

- Das System darf nur in einem Brandschutzgehäuse gemäß IEC 61010-1 betrieben werden.
- Das System darf nur mit einer montierten Endabdeckung betrieben werden.
- Die externe Spannungsversorgung/Netzteil für die Versorgung der Zentraleinheit und damit für das komplette System muss für die Verwendung mit diesem System gemäß IEC 61010 geprüft sein.
- Module aus diesem System dürfen nur mit einer Zentraleinheit aus diesem System betrieben werden.
- Die Versorgungsspannung für dieses System darf nur über eine Zentraleinheit aus diesem System zugeführt werden.
- Neben der eigenen Stromaufnahme aus der Versorgungsspannung des Netzteils und der über die Modul-Modul-Schnittstelle geben die Zentraleinheiten und die Module auch die Versorgungsspannung für weitere, angereihte Module weiter, so dass der Eingangs- und auch Ausgangsstrom über die Modul-Modul-Schnittstellen nahezu bis zu den maximalen Stromaufnahmen der Zentraleinheiten aus der Spannungsversorgung groß sein kann.
- ■ Neben der Zentraleinheit dürfen maximal nur 15 Module montiert werden.

Das modulare System ist wie folgt aufgebaut und auf der Hutschiene zu montieren:

- Zentraleinheit ganz links
- Bis zu 15 Module rechts von der Zentraleinheit
- ■ Endabdeckung ganz rechts zum Schutz der Kontakte

Es ist darauf zu achten, dass die Module ordnungsgemäß

- auf der Hutschiene eingerastet sind und
- sich in den seitlichen Führungsschienen befinden.

Kontrollieren Sie den korrekten Sitz der Module nach der Montage durch eine Sichtprüfung.

#### **Einbauabstände**

Halten Sie einen Mindestabstand des Gesamtsystems von 30 mm nach oben und unten sowie 10 mm rechts und links für eine ausreichende Belüftung des Gerätes ein.

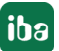

## **6.1 Trennung vom Netz**

Um ein sicheres, gefahrloses Arbeiten am System zu ermöglichen, muss das System vom Netz getrennt werden.

## **Warnung!**

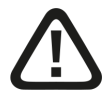

## **Montieren und Demontieren / Trennung vom Netz**

Die Arbeiten am Gerät bzw. am System dürfen nur im spannungslosen Zustand durchgeführt werden!

Aufgrund des modularen Konzepts dieses Systems können neben diesem Modul auch angereihte Module gefährliche Spannungen führen.

Vor dem Montieren und Demontieren müssen deswegen alle stromführenden Komponenten aller Module im System vom Netz getrennt werden.

Neben der Trennung der Spannungsversorgung an der Zentraleinheit des Systems müssen auch Signalstecker und Verbindungen aller Module im System spannungslos geschaltet bzw. vom Netz getrennt werden.

## **Vorsicht!**

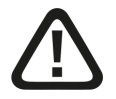

Eine geeignete Trennvorrichtung für dieses System muss vorhanden sein und alle stromführenden Komponenten dieses Systems trennen.

Diese Trennvorrichtung muss einen Schalter bzw. Leistungsschalter beinhalten, der sich leicht erreichbar an einem geeigneten Ort in der Nähe befindet und zusätzlich als Trennvorrichtung für dieses System deutlich gekennzeichnet ist.

## <span id="page-17-0"></span>**6.2 Prozessormodul**

## **Montage**

- ■ Klappen Sie den grünen Hebel nach oben und platzieren das Modul auf der Hutschiene.
- Halten Sie das Modul fest und klappen den Hebel wieder herunter, um das Modul auf der Hutschiene zu arretieren.
- Wenn keine weiteren Module montiert werden, montieren Sie die Endabdeckung.

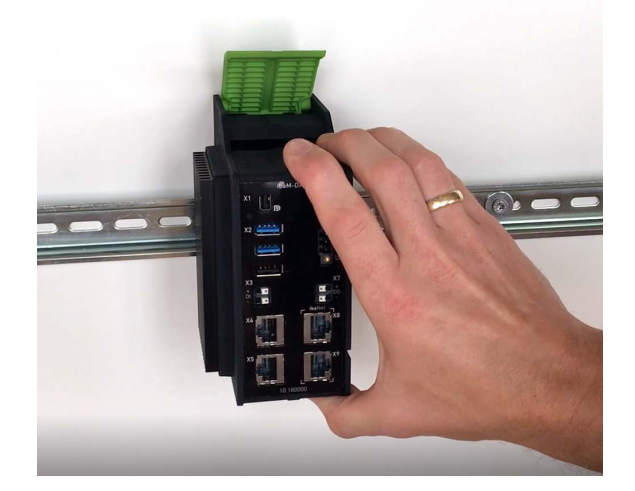

## **Anschließen**

- Schließen Sie das/die Ethernet-Kabel an einen der Netzwerkanschlüsse X4 oder X5 an<sup>1)</sup>.
- Schließen Sie die Spannungsversorgung DC 24 V mit der richtigen Polarität an und schalten das Gerät ein.

### **Demontage**

- Fahren Sie das Prozessormodul herunter und schalten es aus.
- Entfernen Sie alle Verbindungen am Prozessormodul.
- Fassen Sie mit einer Hand das Modul oben und unten und klappen den grünen Hebel nach oben, um die Arretierung an der Hutschiene zu lösen.
- Ziehen Sie das Modul nach vorne.
- Klappen Sie den Hebel herunter.

## **6.3 Module**

#### **Montage**

- Fahren Sie das System herunter und/oder schalten die Stromversorgung ab.
- Trennen Sie die Stromversorgung und das gesamte System vom Netz wie in Kapitel **7** Tren*nung vom Netz*, Seite 18 angewiesen.
- ■ Entfernen Sie die ggf. vorhandene Endabdeckung.
- Klappen Sie den grünen Hebel des Moduls nach oben.
- Schieben Sie das Modul entlang der Führungsschienen nach hinten auf die Hutschiene.

<sup>1)</sup> Die mit ibaNet gekennzeichneten Schnittstellen sind für eine spätere Verwendung reserviert und derzeit ohne Funktion.

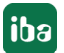

**iba** 

- ■ Klappen Sie den grünen Hebel herunter.
- Um die seitlichen Kontakte vor Verschmutzung und Beschädigung zu schützen, montieren Sie am letzten Modul die Endabdeckung.
- Schalten Sie die Stromversorgung ein.
- Starten Sie das System.

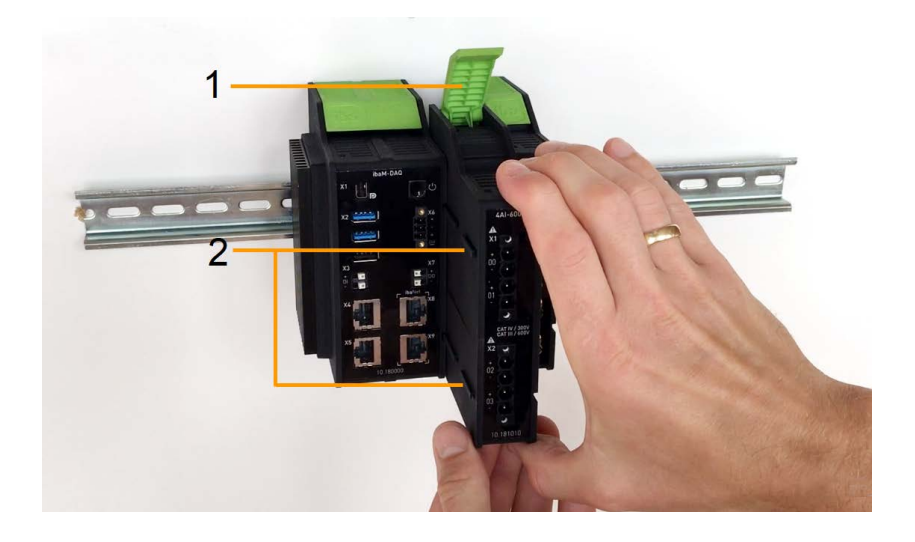

- 1 grüner Hebel zum Arretieren und Lösen der Module
- 2 Führungsschienen

### **Demontage**

- ■ Fahren Sie das System herunter und/oder schalten die Stromversorgung ab.
- Trennen Sie die Stromversorgung und das gesamte System vom Netz, wie in Kapitel **7** Tren*nung vom Netz*, Seite 18 angewiesen.
- Entfernen Sie alle Verbindungen an dem Modul, das demontiert werden soll.
- Wenn Sie das Modul ganz rechts demontieren wollen, entfernen Sie zuerst die Endabdeckung. Diese wird nach der Demontage des Moduls wieder auf das letzte Modul rechts montiert.
- Fassen Sie mit einer Hand das Modul oben und unten und klappen den grünen Hebel nach oben, um die Arretierung an der Hutschiene zu lösen.
- Ziehen Sie das Modul entlang der Führungsschienen nach vorne.
- Klappen Sie den Hebel herunter.

## **6.4 Endabdeckung**

Das Modul ganz rechts wird auf der rechten Seite mit einer Endabdeckung (ibaM-CoverPlate) abgeschlossen.

## **Montage**

■ Schieben Sie die Endabdeckung entlang der Führungsschiene bis die Abdeckung einrastet.

### **Demontage**

■ Schieben Sie die Endabdeckung entlang der Führungsschiene nach vorne.

## **6.5 Anschlusstechnik Stecker/Klemmen**

### **Vorsicht!**

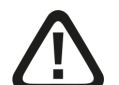

Sie dürfen an jeden Klemmanschluss nur einen Leiter anschließen.

Mehrere einzelne Leiter, egal ob ein- oder feindrähtig, sind nicht zulässig.

Es dürfen nur die von iba klassifizierten Steckverbinder für den Anschluss von Leitern benutzt werden.

#### **Anschlusstechnik Stecker für Spannungsversorgung**

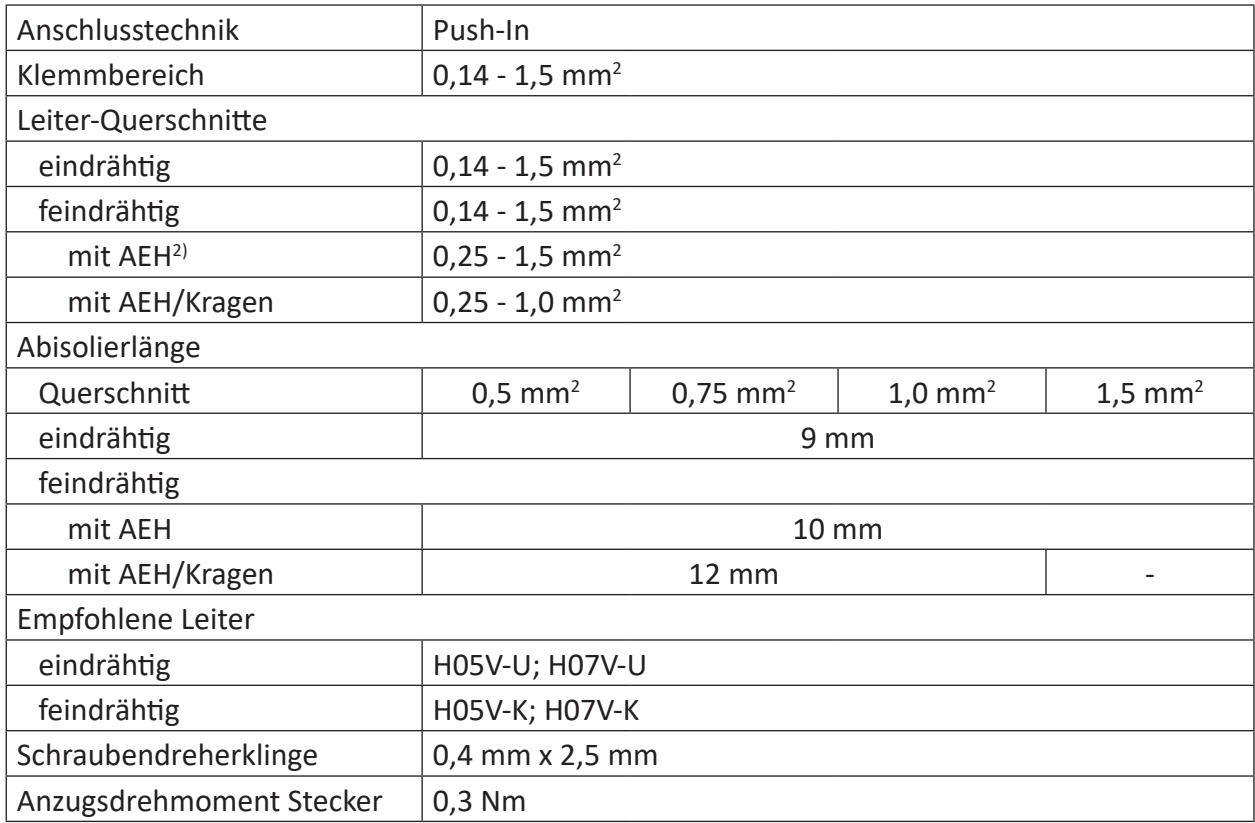

 $2)$  AEH = Aderendhülse

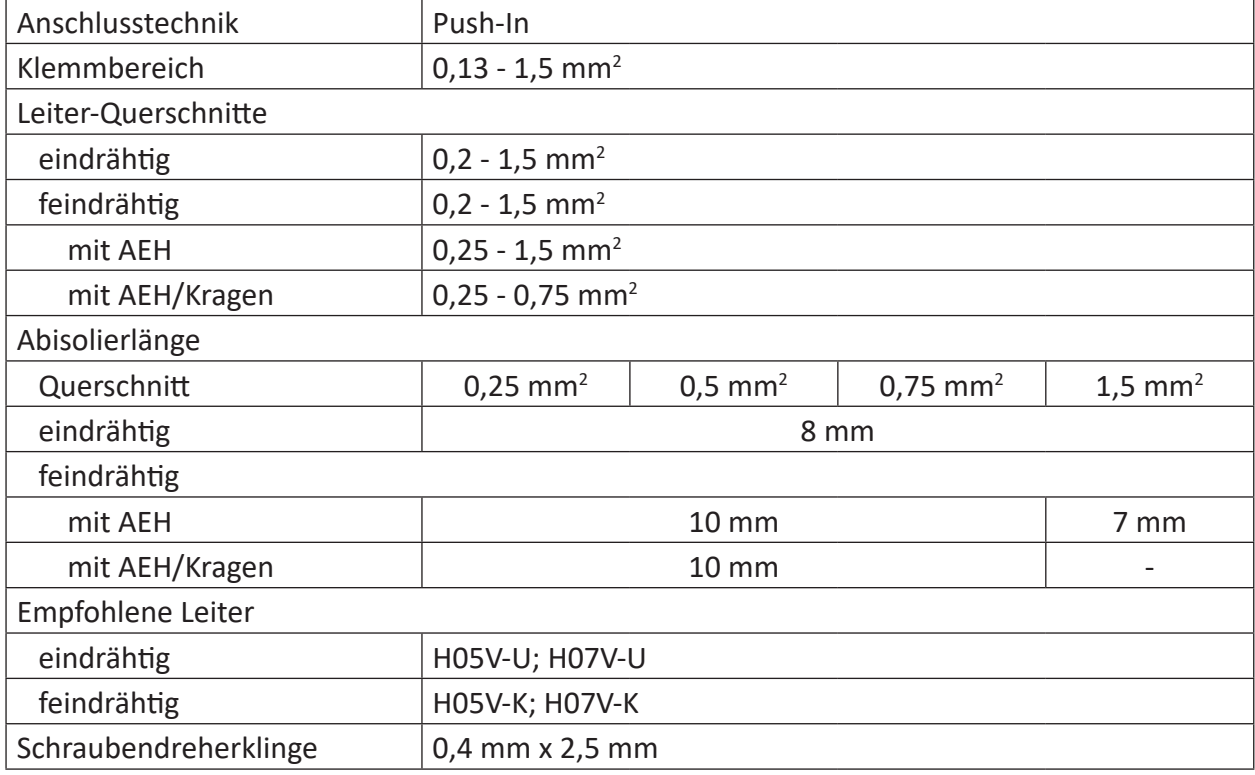

## **Anschlusstechnik Klemmen für digitalen Ein-/Ausgang**

## **Vorsicht!**

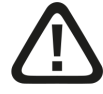

### **Versorgungs- und Messleitungen**

- Verwenden Sie keine beschädigten Versorgungs- und Messleitungen!
- Das Aufstecken und Abziehen von Versorgungs- und Messleitungen am unter Spannung stehenden Gerät ist verboten!
- Versorgungs- und Messleitungen müssen für die entsprechenden Spannungen geeignet sein!

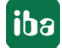

## <span id="page-22-0"></span>**7 Gerätebeschreibung**

## <span id="page-22-1"></span>**7.1 Ansicht**

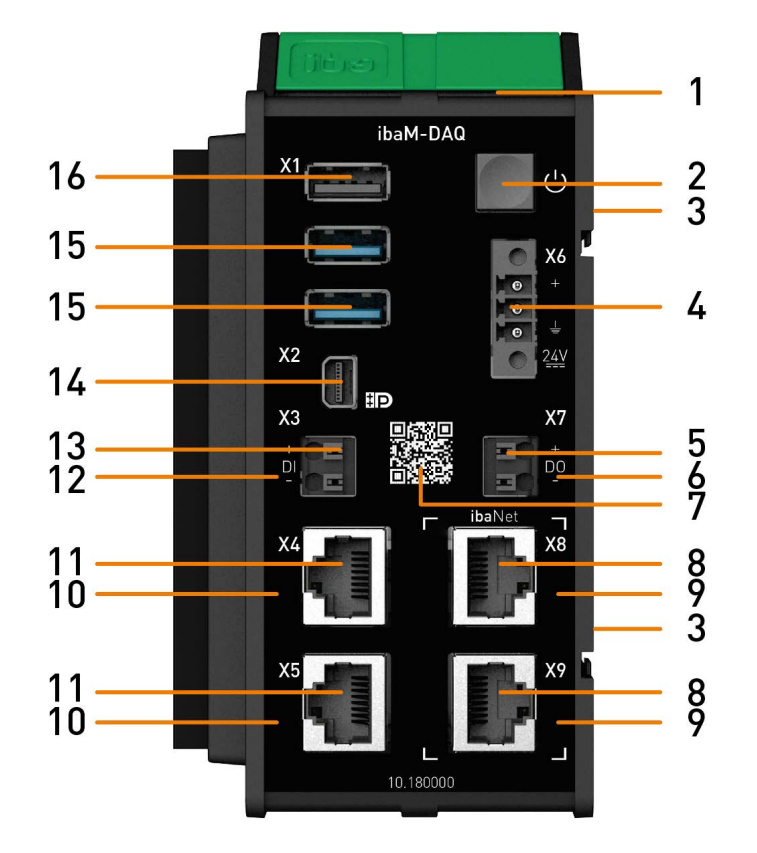

- 
- 
- 3 Kontakte Modul-Modul-Schnittstelle 11 Netzwerkanschlüsse X4, X5
- 4 Anschluss 24 V Spannungsversorgung X6 12 Anzeige Digitaleingang
- 
- 
- 7 QR-Code für Installationshinweise 15 Anschlüsse USB 3.0
- 8 Anschluss ibaNet-Schnittstellen X8, X9 16 Anschluss USB 2.0
- 1 Betriebszustandsanzeige 9 Anzeige ibaNet-Schnittstellen
- 2 Ein-/Ausschalter 10 Anzeige Netzwerkanschluss
	-
	-
- 5 Anschluss Digitalausgang X7 13 Anschluss Digitaleingang X3
- 6 Anzeige Digitalausgang 14 Anschluss Mini DisplayPort
	-
	-

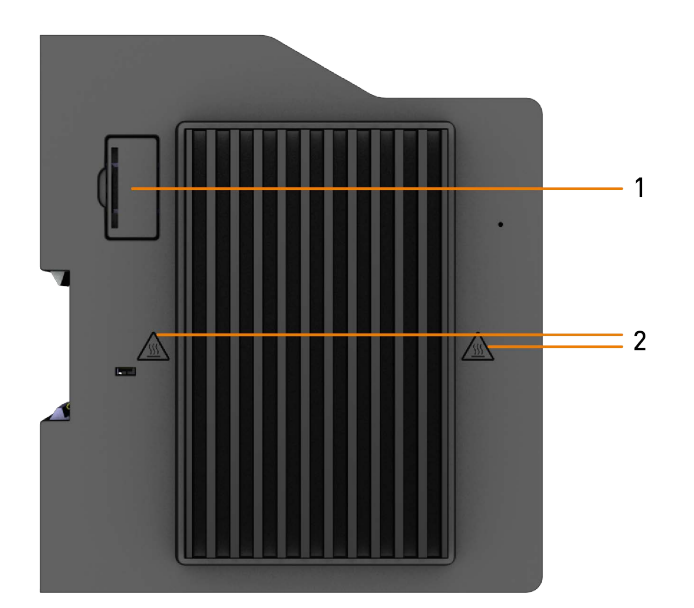

## 1 Batteriefach

2 Warnsymbole heiße Oberfläche

## **Vorsicht**

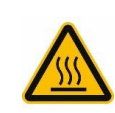

Die Kühlrippen des Geräts können sehr heiß werden.

## <span id="page-23-0"></span>**7.2 Anzeigeelemente**

## <span id="page-23-1"></span>**7.2.1 Betriebszustand**

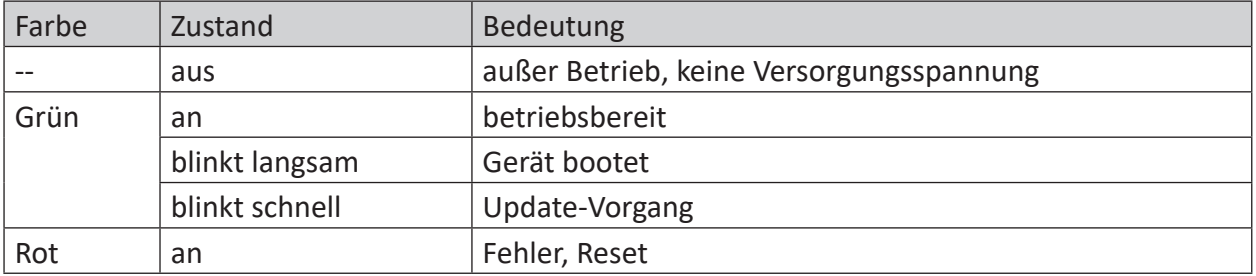

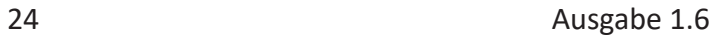

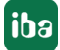

## <span id="page-24-0"></span>**7.2.2 Netzwerk-/ibaNet-Schnittstelle**

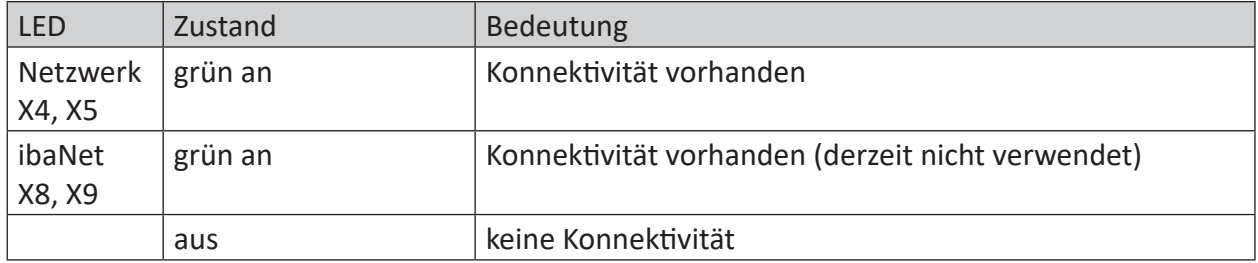

## <span id="page-24-1"></span>**7.2.3 Digitaleingang/-ausgang**

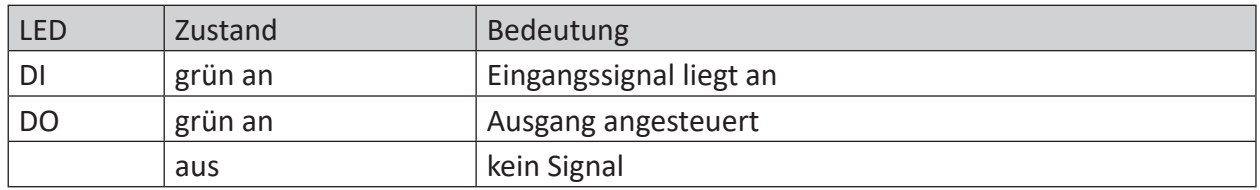

## <span id="page-24-2"></span>**7.3 Bedienelemente**

## <span id="page-24-3"></span>**7.3.1 Ein-/Ausschalter**

Durch Aus- und Wiedereinschalten wird die Versorgungsspannung ab- bzw. zugeschaltet und das Gerät neu gebootet. Das eingeschaltete Gerät kann auf unterschiedliche Weise ausgeschaltet bzw. heruntergefahren werden:

- Kurzes Drücken: System fährt herunter (kontrolliert)
- Langes Drücken (> 5 s): System schaltet sich aus (ohne kontrolliertes Herunterfahren)

Beim Ausschalten bzw. Herunterfahren durch kurzes Drücken des Ein-/Ausschalters ist zu beachten:

Befindet sich das Gerät in einem Energiesparzustand, indem z. B. der Monitor ausgeschaltet wurde, muss der Ein-/Ausschalter ein zweites Mal betätigt werden, um das Gerät kontrolliert herunterzufahren. Das einmalige Drücken weckt das Gerät zuerst aus dem Energiesparzustand auf.

Wenn das Gerät beim kurzen Drücken des Ein-/Ausschalters nicht herunterfahren soll, kann diese Funktion wie im Kapitel ì *Ein-/Ausschalter-Funktion*, Seite 62 beschrieben deaktiviert werden.

## <span id="page-25-0"></span>**7.4 Anschlüsse**

## <span id="page-25-1"></span>**7.4.1 Spannungsversorgung X6**

Die externe Spannungsversorgung wird mit einem 3-poligen Steckverbinder zugeführt.

#### **Vorsicht!**

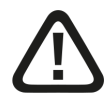

## **Spannungsversorgung**

**Schließen Sie das Gerät nur an eine externe Spannungsversorgung DC 24 V an!**

■ Achten Sie auf die richtige Polung!

#### **Hinweis**

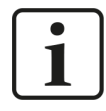

*ibaM-DAQ* ist über die Montage an einer geerdeten Hutschiene nicht geerdet. *ibaM-DAQ* kann nur über den Erdungspol des 3-poligen Steckverbinders für die Spannungsversorgung X6 geerdet werden.

## <span id="page-25-2"></span>**7.4.2 Netzwerkanschlüsse X4, X5**

Über die Netzwerkanschlüsse X4 und X5 können Sie das Gerät in Ethernet-Netzwerke einbinden. Die beiden Schnittstellen sind **ohne Switch-Funktion** und unterstützen:

- 10/100/1000 Mbit
- Auto-MDI(X)
- Autonegotiation
- Jumbo Frames (9.5 KB)
- $\blacksquare$  APIPA<sup>3)</sup>
- Wake-on-LAN (nur bei X4)

Die Werkseinstellungen der Netzwerkanschlüsse finden Sie in Kapitel *A Werkseinstellungen*, Seite 30.

Für die Einbindung in Ethernet-Netzwerke siehe Kapitel **7** Adressierung in den Netzwerken, Seite 31.

Eine Beschreibung der Wake-on-LAN-Funktion finden Sie in Kapitel **7** Wake-on-LAN, Seite 57.

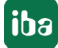

<sup>&</sup>lt;sup>3)</sup> Automatic Private IP Addressing = automatische IP-Adressierung ohne DHCP-Server im IP-Adressraum 169.254.x.x

## <span id="page-26-0"></span>**7.4.3 Anschlüsse ibaNet X8, X9**

Die ibaNet-Anschlüsse X8 und X9 sind für eine dedizierte Verwendung mit High-Performance ibaNet-E-Verbindungen vorgesehen, die mit bis zu 1 µs Genauigkeit die Daten erfassen können.

Die beiden Schnittstellen sind **mit Switch-Funktion** und unterstützen:

- 10/100/1000 Mbit
- Auto-MDI(X)
- Autonegotiation

## <span id="page-26-1"></span>**7.4.4 Digitaleingang X3**

Hier kann ein Eingangssignal, zweipolig und potenzialgetrennt, angeschlossen werden. Durch den Verpolungsschutz wird das Messsignal logisch richtig angezeigt, auch wenn der Anschluss verpolt ist.

Über den Eingang DI kann ein sicheres Herunterfahren und Ausschalten initiiert werden, wenn ein Triggersignal eine Unterbrechung der Spannungsversorgung meldet. Die Konfiguration erfolgt in *ibaPDA*.

Anschlussschema für den digitalen Ein- und Ausgang:

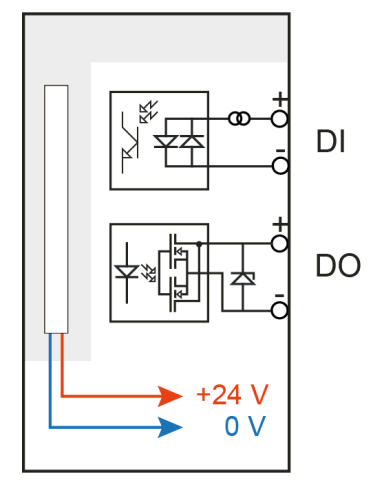

## <span id="page-26-2"></span>**7.4.5 Digitalausgang X7**

Mit Hilfe des digitalen Ausgangs kann über *ibaPDA* ein Alarmsignal ausgegeben werden.

**Hinweis**

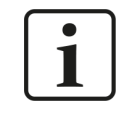

Durch die Schutzdiode im Ausgang von DO 00 muss die zu schaltende Last am Minus-Pol (-) und die Spannung am Plus-Pol (+) angeschlossen werden.

## <span id="page-27-0"></span>**7.4.6 Mini DisplayPort X2**

Mini DisplayPort für den Anschluss eines Monitors. Wenn der Monitor nicht über einen Display-Port verfügt, kann ein Adapter verwendet werden, z. B. CSL - 3in1 Mini DisplayPort zu VGA + HDMI + DVI Adapter.

## **7.4.7 USB-Schnittstellen X1**

- 1x USB 2.0: 480 Mbit/s
- $\blacksquare$  2x USB 3.0: bis zu 5 Gbit/s

## <span id="page-27-1"></span>**7.4.8 Batteriefach**

Das Batteriefach befindet sich auf der Kühlkörperseite am hinteren Ende des Gehäuses.

Mit einer Batterie vom Typ 3V Lithium BR2032 wird die interne Zeit gepuffert. Die Batterie kann während des Betriebs gewechselt werden. Als Ersatz dürfen ausschließlich Batterien vom Typ BR2032 verwendet werden.

Achten Sie auf die richtige Polung der Batterie, siehe Abbildung:

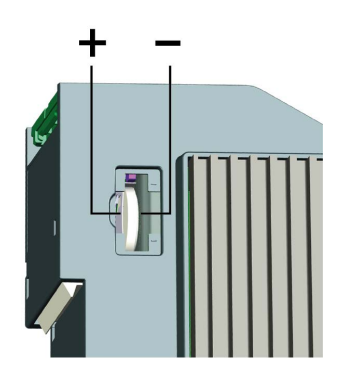

#### **Hinweis**

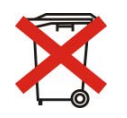

Gebrauchte Batterien und Akkus dürfen nicht über den Restmüll entsorgt werden.

Batterien und Akkus enthalten Komponenten aus wertvollen Rohstoffen, die recycelt und

wieder verwertet werden können. Geräte mit dem <a>Symbol unterliegen der EU-Richtlinie 2002/96/EG über Elektro- und Elektronik-Altgeräte. Im Zusammenhang mit dem Vertrieb von Batterien oder Akkus sind wir gemäß Batterieverordnung als Händler dazu verpflichtet, Sie auf diese Verordnung hinzuweisen.

Batterien dürfen nicht im Hausmüll entsorgt werden. Diese sind durch eine durchgestrichene Mülltonne bzw. Müllbox gekennzeichnet. Sie sind für die ordnungsgemäße Entsorgung von Batterien gesetzlich verpflichtet. Bitte entsorgen Sie die verbrauchten Batterien, wie vom Gesetzgeber vorgeschrieben, kostenlos an einer kommunalen Sammelstelle oder geben Sie diese im Handel vor Ort kostenlos ab. Die Entsorgung über den Hausmüll ist ausdrücklich verboten und gefährdet unsere Umwelt. Von uns erhaltene Batterien können Sie uns unentgeltlich zurückgeben oder ausreichend frankiert per Post zurückschicken.

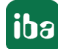

## **7.5 Typenschild**

Das Typenschild enthält folgende Informationen:

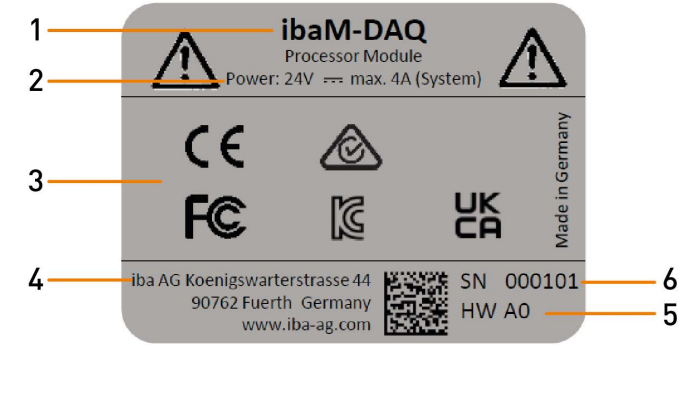

- 1 Produktname 4 Hersteller
	-
- 2 Spannungsversorgung 5 Hardware-Version
- 3 Zertifizierungen, Normen 6 Seriennummer
- -

## **8 Systemintegration**

## **8.1 Werkseinstellungen**

Folgende Parameter sind im Gerät bei Auslieferung voreingestellt:

## **8.1.1 Netzwerkparameter**

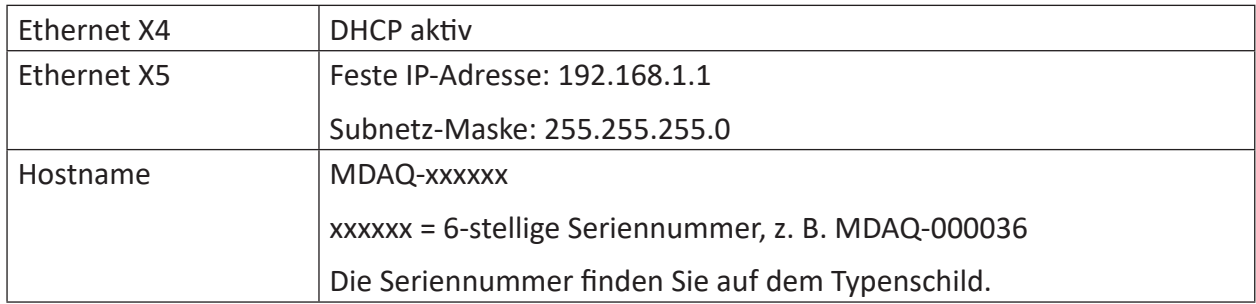

## **8.1.2 Benutzerkonten**

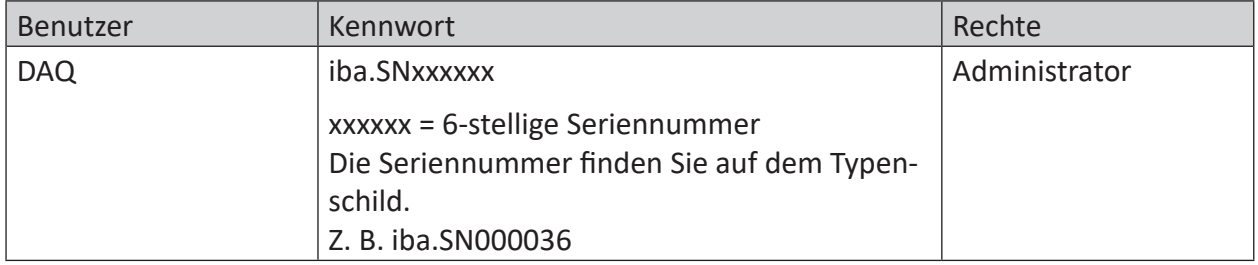

Bei jeder Systeminstallation wird standardmäßig auch ein Administrator-Konto (ohne Kennwort) angelegt. Jedoch ist dieses Konto nicht sichtbar. Um das Konto sichtbar zu machen, gehen Sie wie folgt vor:

- 1. cmd als Administrator ausführen
- 2. net user Administrator /active:yes
- 3. Startmenü Kontobild Konto "Administrator"

### **Hinweis**

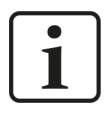

Ändern Sie voreingestellte Kennwörter nachdem Sie *ibaM-DAQ* in Betrieb genommen haben! Dadurch wird eine unautorisierte Verwendung des Systems erschwert.

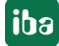

## **8.1.3 Weitere Systemeinstellungen**

- Auto-Login ist deaktiviert
- Das Windows-Feature "Account Lockout Threshold" ist aktiviert: Nach 5-maliger Fehleingabe des Kennworts ist die Login-Funktion für 30 Minuten gesperrt.
- Der ScreenSaver-Lock ist auf 5 Minuten und Kennworteingabe eingestellt.

Diese Einstellungen können nur auf der Betriebssystemebene geändert werden, entweder über eine Remote Desktop-Verbindung oder wenn Eingabegeräte (Monitor, Maus, Tastatur) direkt angeschlossen sind.

## <span id="page-30-0"></span>**8.2 Erstinbetriebnahme**

Stellen Sie zunächst eine Verbindung zum Gerät her oder schließen Sie Monitor, Tastatur und Maus an. Bei der Einrichtung über Netzwerk beachten Sie auch das Kapitel ì *Adressierung in den Netzwerken*, Seite 31.

Folgende Möglichkeiten der Erstinbetriebnahme stehen zur Auswahl:

- Verbindung mit externem *ibaPDA*-Client, siehe Kapitel **7** [Verbindung mit externem ibaPDA-](#page-31-0)*Client*[, Seite](#page-31-0) 32
- Verbindung über Remote Desktop, siehe Kapitel **7** Verbindung über Remote Desktop, Seite 33
- Einrichten mit Monitor, Tastatur und Maus, siehe Kapitel **■** Einrichten mit Monitor, Tastatur *und Maus*, Seite 34

## **8.2.1 Adressierung in den Netzwerken**

In der Werkseinstellung ist für die Netzwerkschnittstelle X4 DHCP aktiviert. Somit wird dem Gerät automatisch eine IP-Adresse vergeben, sobald es an ein Netzwerk mit DHCP-Server angeschlossen wird. Ist die IP-Konfiguration erfolgreich, kann *ibaM-DAQ* über den Hostnamen MDAQ-<Seriennummer>, z. B. MDAQ-000036, erreicht werden.

Die Netzwerkschnittstelle X5 ist ab Werk auf die feste IP-Adresse 192.168.1.1 eingestellt. Wenn Ihnen im Netzwerk kein DHCP-Server zur Verfügung steht, können Sie das Gerät über X5 mit dem Netzwerk verbinden. Um das Gerät über die feste IP-Adresse erreichen zu können, benötigt Ihr PC auch eine freie IP-Adresse im selben Adressraum: 192.168.1.x (Beachten Sie: x ≠ 1, da dies die Adresse des *ibaM-DAQ* ist).

#### **Hinweis**

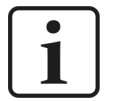

In administrierten Netzwerkumgebungen kann es vorkommen, dass das Gerät selbst mit vorhandenem DHCP-Server keine IP-Adresse bekommt. Dies liegt in der Regel daran, dass unbekannte Netzwerkgeräte aus Sicherheitsgründen nicht ins Netzwerk gelassen werden. Wenden Sie sich in diesem Fall an Ihre IT-Abteilung und lassen das Gerät für das Netzwerk freigeben.

## <span id="page-31-0"></span>**8.2.2 Verbindung mit externem ibaPDA-Client**

Wenn Sie die Konfiguration mit einem externen *ibaPDA*-Client vornehmen, müssen der *ibaPDA*-Client und *ibaM-DAQ* über Netzwerk verbunden sein.

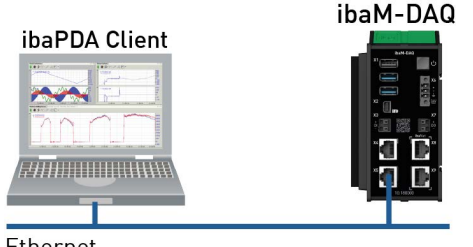

Ethernet

Starten Sie *ibaPDA* auf dem externen *ibaPDA*-Client und wählen *ibaM-DAQ* als *ibaPDA*-Server aus.

Klicken Sie hierzu auf die Schaltfläche **in der Symbolleiste oder wählen Sie im Menü** *Konfiguration - "Server auswählen…"* aus.

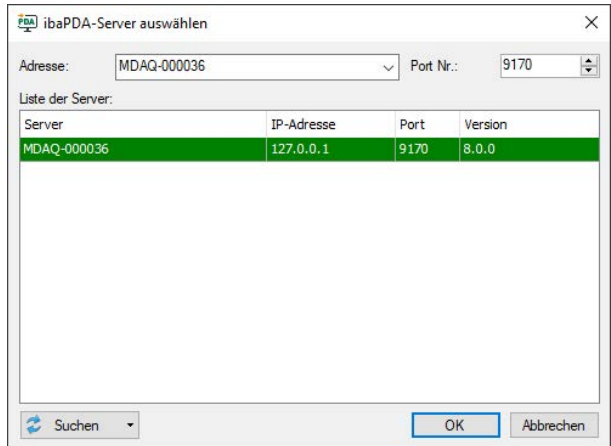

### **Adresse**

Geben Sie im Feld "Adresse" den Namen oder die IP-Adresse des *ibaM-DAQ*-Geräts ein. Der Name setzt sich zusammen aus MDAQ-<sechsstellige Seriennummer des Geräts>. Die Seriennummer finden Sie auf dem Typenschild des Geräts. Beispiel: MDAQ-000036.

### **Port-Nr.**

Die Portnummer wird automatisch vorgegeben.

### **Schaltfläche <Suchen>**

Über diese Schaltfläche wird die Suche nach aktiven *ibaPDA*-Servern im Netzwerk gestartet. Wenn sich der *ibaPDA*-Client und *ibaM-DAQ* im selben Netzwerk befinden, sollte das Gerät in der Liste der Server erscheinen. Die Auswahl des Geräts erfolgt entweder durch Doppelklicken auf das Gerät oder durch Auswählen und anschließendem Klick auf <OK>.

Nach erfolgreicher Verbindung erscheint das Gerät im Signalbaum von *ibaPDA*.

Verfahren Sie zur weiteren Konfiguration wie in Kapitel **7** [Konfiguration in ibaPDA](#page-34-0), Seite 35 angegeben.

## **8.2.3 Verbindung über Remote Desktop**

Die Bedienung erfolgt über das Netzwerk mit Hilfe von Remote Desktop.

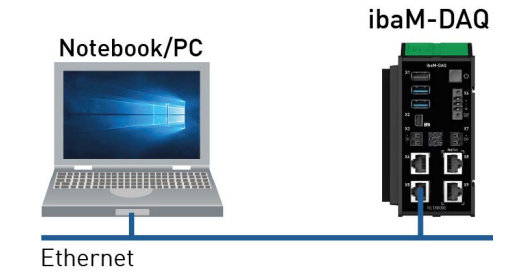

Öffnen Sie auf dem System, mit dem Sie *ibaM-DAQ* konfigurieren möchten, die Remotedesktop-Verbindung. Diese finden Sie im Startmenü unter Windows-Zubehör.

Ein weiterer Weg, die Remotedesktop-Verbindung zu öffnen:

Drücken Sie die Tasten <Windows>+<R> und geben "mstsc" in das Eingabefeld ein.

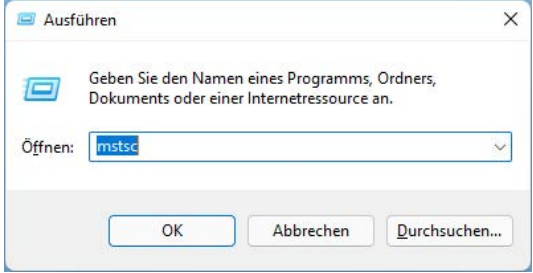

Geben Sie im Feld "Computer" den Hostnamen bzw. die IP-Adresse des *ibaM-DAQ-*Geräts ein.

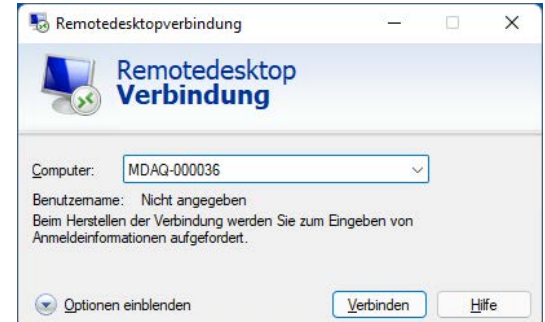

Wenn Sie dazu aufgefordert werden, Anmeldeinformationen einzugeben, nutzen Sie die in Kapitel **7** Benutzerkonten, Seite 30 angegebenen Informationen.

Starten Sie den *ibaPDA*-Client aus dem Windows Startmenü.

Verfahren Sie zur weiteren Konfiguration wie in Kapitel **7** [Konfiguration in ibaPDA](#page-34-0), Seite 35 angegeben.

## **8.2.4 Einrichten mit Monitor, Tastatur und Maus**

Schließen Sie einen Monitor, gegebenenfalls über einen Adapter, an den Mini DisplayPort-Anschluss sowie eine Tastatur und Maus an die USB-Anschlüsse von *ibaM-DAQ* an.

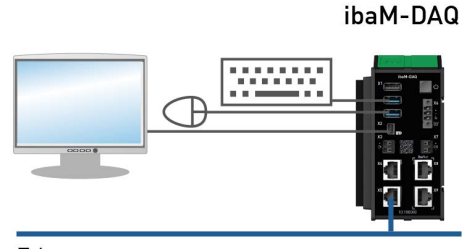

Ethernet

Melden Sie sich gegebenenfalls am System an. Die Anmeldedaten können Sie Kapitel ∂ Benut*zerkonten*, Seite 30 entnehmen.

Starten Sie den *ibaPDA*-Client aus dem Windows-Startmenü.

Verfahren Sie zur weiteren Konfiguration wie in Kapitel ì *[Konfiguration in ibaPDA](#page-34-0)*, Seite 35 angegeben.

## <span id="page-33-0"></span>**8.3 Anbindung an unterschiedliche Netzwerke**

*ibaM-DAQ* kann in zwei verschiedenen Netzwerken betrieben werden, um beispielsweise das Netzwerk, in dem Prozessdaten übertragen und erfasst werden, vom restlichen Netzwerk zu trennen. Hierfür stehen die 2 Ethernet-Schnittstellen X4 und X5 zur Verfügung.

Einstellungen für die Adressierung in den Netzwerken, siehe Kapitel *A Adressierung in den Netzwerken*, Seite 31.

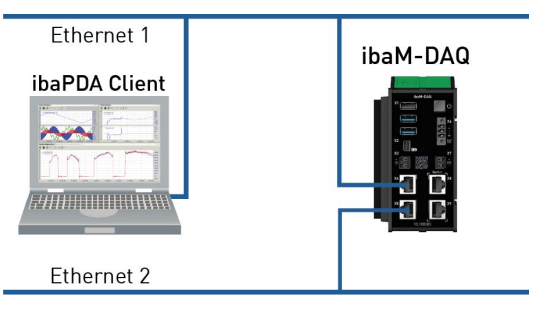

## **8.4 Betrieb mit einer Kompakt-USV**

Zur Sicherstellung eines optimalen Betriebs wird empfohlen, die Stromversorgung des *ibaM-DAQ*-Systems über eine USV (Unterbrechungsfreie Stromversorgung) mit zusätzlichem Digitalausgang zu puffern. Der Digitalausgang der USV dient hierbei als Signal zum sicheren Herunterfahren des Betriebssystems. Die USV sollte so ausgelegt sein, dass das System für mindestens 5 Minuten gepuffert wird.

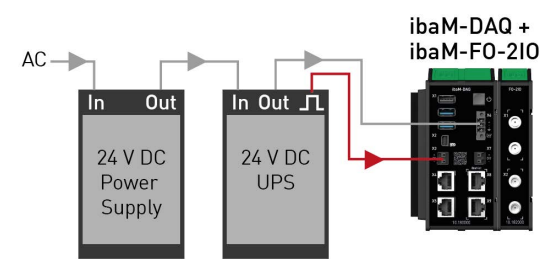

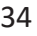

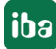

## <span id="page-34-0"></span>**9 Konfiguration in ibaPDA**

Mit *ibaPDA* werden die analogen und digitalen Signale, die erfasst und aufgezeichnet werden sollen, konfiguriert.

Voraussetzung: Sie haben eine Verbindung zum Gerät hergestellt und *ibaPDA* gestartet. Siehe Kapitel **7** Systemintegration, Seite 30.

## <span id="page-34-1"></span>**9.1 ibaM-DAQ konfigurieren**

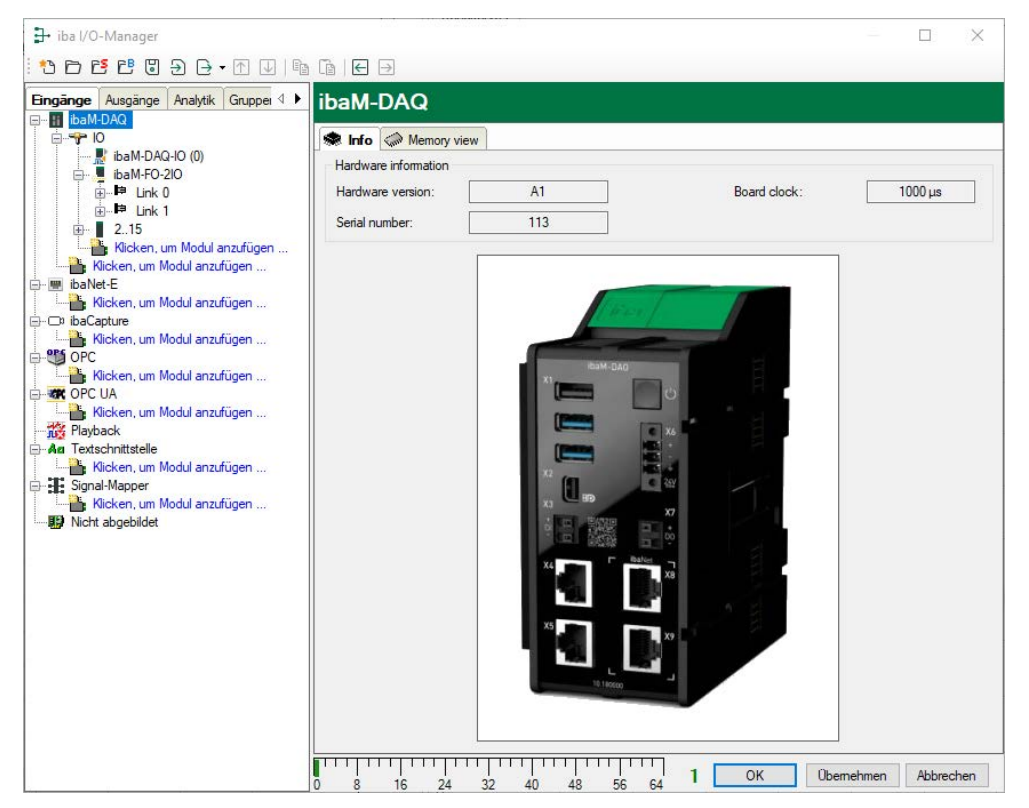

Wenn die Schnittstelle *ibaM-DAQ* markiert ist, wird das Register *Info* angezeigt.

Im Bereich "Hardware-Information" finden Sie Informationen zu Hardware-Version, Seriennummer sowie die Anzeige der Board clock.

## <span id="page-35-0"></span>**9.1.1 IO - Register Allgemein**

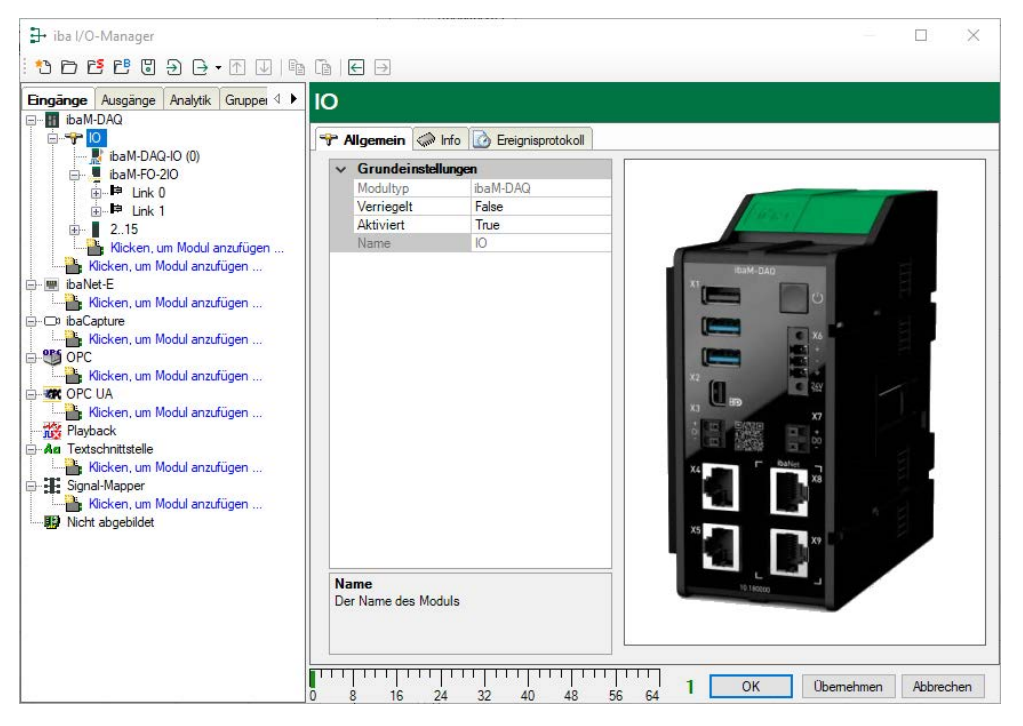

### **Grundeinstellungen**

## **Modultyp (nur Anzeige)**

Zeigt den Typ des aktuellen Moduls an.

### **Verriegelt**

Sie können ein Modul verriegeln, um ein versehentliches oder unautorisiertes Ändern der Einstellungen zu verhindern.

### **Aktiviert**

Aktivieren Sie das Modul, um Signale aufzuzeichnen.

### **Name (nur Anzeige)**

Zeigt den Namen des Moduls an.

## **9.1.2 IO - Register Info**

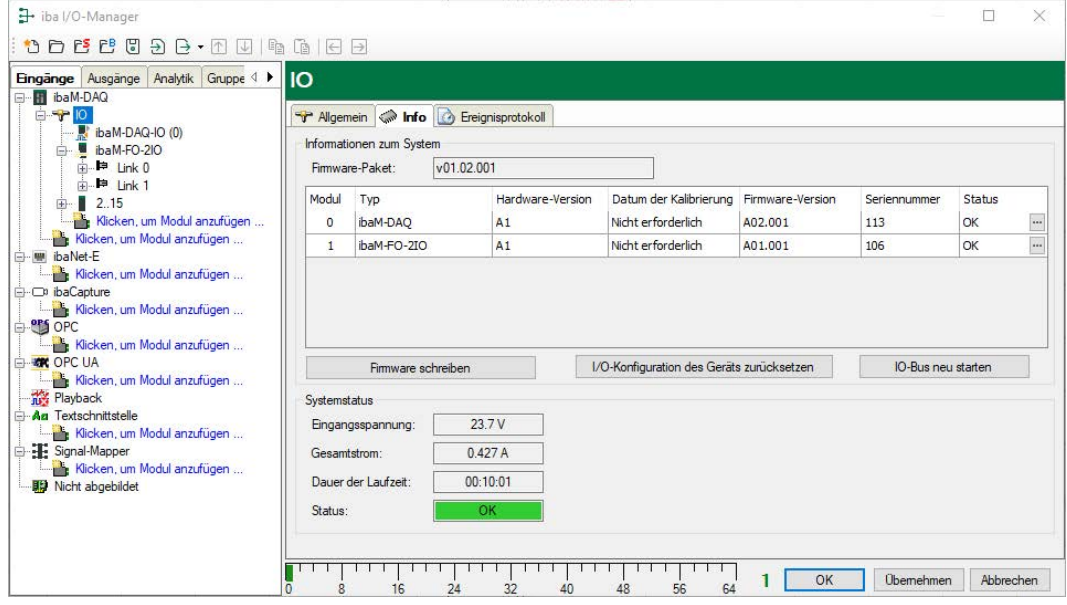

Im Bereich "Informationen zum System" finden Sie die Firmware-Version sowie Informationen zu den einzelnen am IO-Bus angeschlossenen Modulen.

## **Firmware schreiben**

Mit diesem Button ist es möglich, Firmware-Updates durchzuführen. Wählen Sie im Browser die Update-Datei "ibaM\_v[xx.yy.zzz].iba" aus und starten Sie den Update-Prozess mit <Öffnen>.

Im nachfolgenden Dialog können Sie dediziert auswählen, welche Module Sie aktualisieren möchten oder ob Sie das Gesamtsystem aktualisieren.

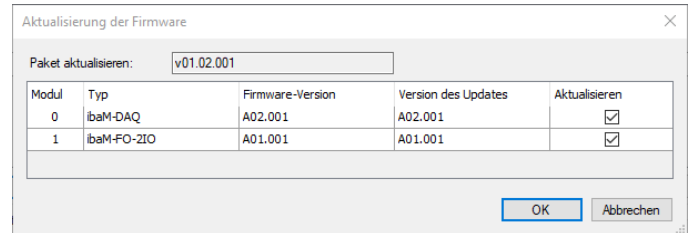

Mit einem Klick auf <OK> wird der Update-Vorgang gestartet. Der nachfolgende Dialog informiert Sie über den Fortschritt des Updates.

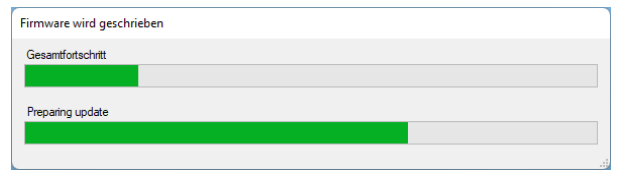

## **Hinweis**

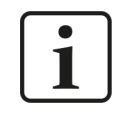

Dieser Vorgang kann einige Minuten dauern und darf nicht unterbrochen werden. Nach einem Update erfolgt automatisch ein Neustart des IO-Busses.

#### **I/O-Konfiguration des Geräts zurücksetzen**

Mit diesem Button wird die gesamte Modulkonfiguration zurückgesetzt.

#### **IO-Bus neu starten**

Mit diesem Button starten Sie den IO-Bus und die daran befindlichen Module neu.

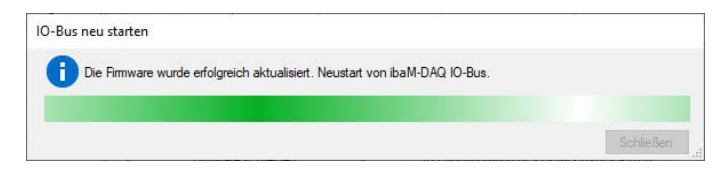

Der erfolgreiche Neustart wird mit folgender Meldung bestätigt.

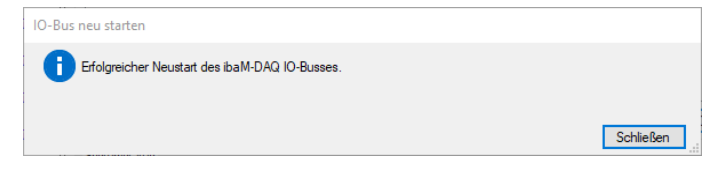

Im Bereich "Systemstatus" werden folgende Informationen angezeigt:

#### **Eingangsspannung**

Interne Versorgungsspannung, weicht aufgrund der internen Beschaltung minimal von der Versorgungspannung an X6 ab.

#### **Gesamtstrom**

Der Strombedarf des gesamten Systems inkl. aller Module.

#### **Dauer der Laufzeit**

Die Gesamtlaufzeit des IO-Busses seit dem letzten Start im Format [d].hh:mm:ss.

#### **Status**

Der Status des gesamten Systems inkl. aller Module.

### **9.1.3 IO - Register Ereignisprotokoll**

Im Register *Ereignisprotokoll* werden erkannte Zustandsänderungen des *ibaM-DAQ*-Geräts in Listenform dokumentiert.

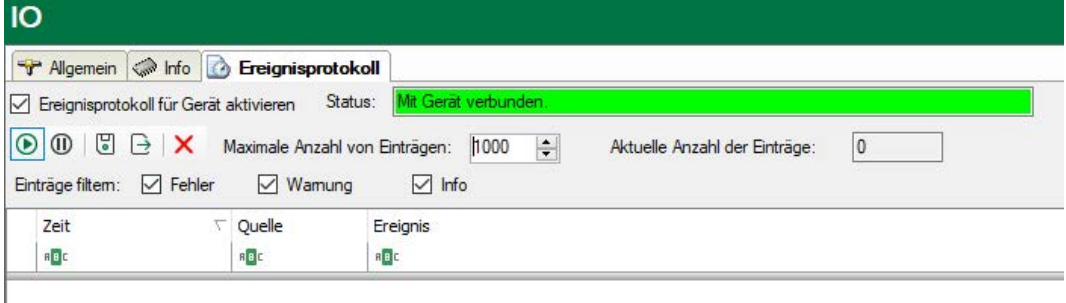

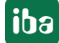

I

Folgende Einstellungen und Bedienungen sind möglich:

## **Ereignisprotokoll für Gerät aktivieren**

Hierüber aktivieren Sie das Ereignisprotokoll für das Gerät. Das Ereignisprotokoll muss für jedes Gerät einzeln aktiviert werden.

## **Status**

Hier wird der Status der Verbindung zwischen *ibaPDA* und *ibaM-DAQ* für das Lesen der Ereignisse angezeigt.

#### **Maximale Anzahl von Einträgen**

Hier stellen Sie die Anzahl der maximal gespeicherten Einträge ein (100 – 100.000).

#### **Aktuelle Anzahl der Einträge**

Die aktuell gespeicherte Anzahl der Einträge.

#### **Bedienelemente**

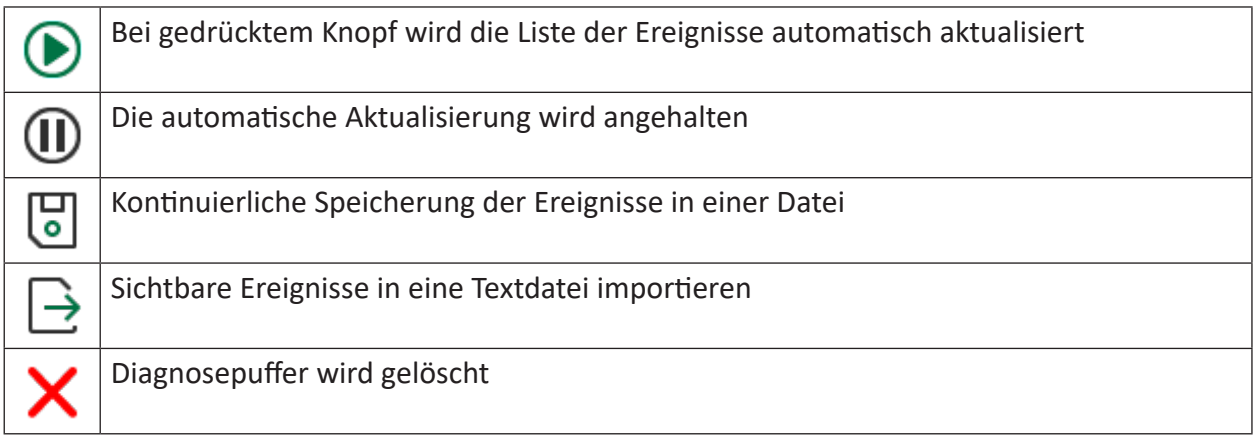

Die Liste der Ereignisse lässt sich benutzerdefiniert filtern. Zur Filterung nach Typen wählen Sie über der Liste einen oder mehrere Typen aus: Fehler, Warnung, Info.

Für eine weitere Filterung geben Sie in der obersten Zeile im gewünschten Feld den gesuchten Filtertext ein. Alle Ereignisse, die den eingegebenen Suchtext enthalten, werden angezeigt.

## **9.1.4 Eingänge konfigurieren**

## **9.1.4.1 ibaM-DAQ-IO - Register Allgemein**

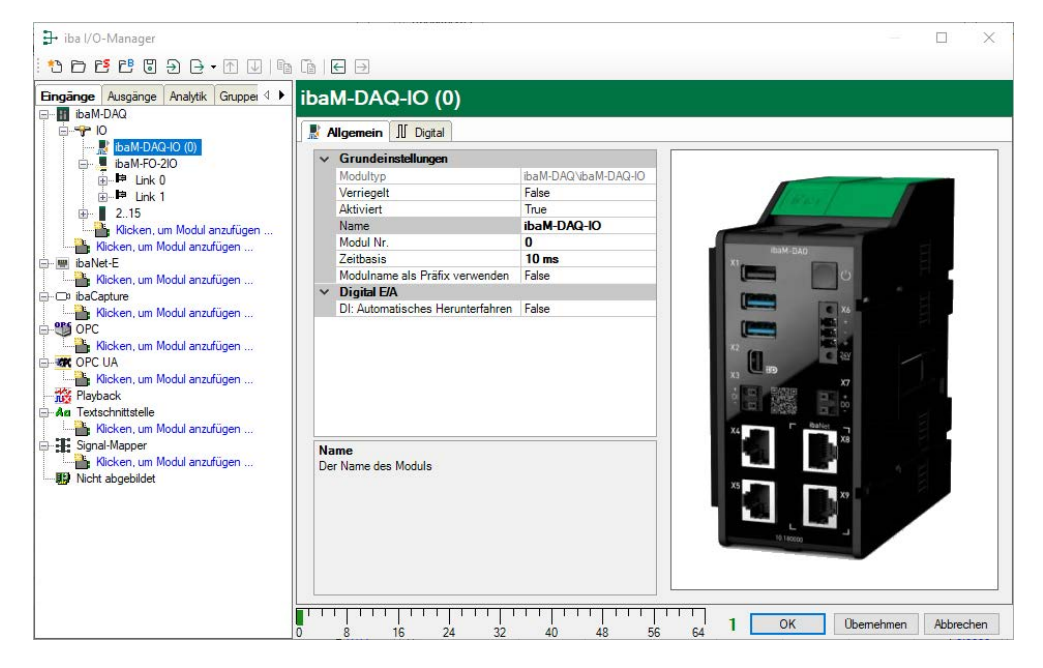

#### **Grundeinstellungen**

#### **Modultyp, Verriegelt, Aktiviert**

siehe Kapitel ì *[IO - Register Allgemein](#page-35-0)*, Seite 36

#### **Name**

Hier können Sie einen Namen für das Modul eintragen.

#### **Modul Nr.**

Interne Referenznummer des Moduls. Diese Nummer bestimmt die Reihenfolge der Module im Signalbaum von *ibaPDA*-Client und *ibaAnalyzer*.

#### **Zeitbasis**

Alle Signale dieses Moduls werden mit dieser Zeitbasis erfasst.

#### **Name als Präfix verwenden**

Diese Option stellt den Modulnamen den Signalnamen voran.

## **Digital E/A**

#### **DI: Automatisches Herunterfahren**

TRUE: *ibaM-DAQ* wird automatisch heruntergefahren, wenn DI gesetzt ist.

#### **Hinweis**

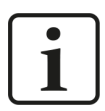

Wenn hier TRUE ausgewählt ist, ist die Funktion *Automatisches Herunterfahren* auch dann aktiv, wenn das Signal im Register *Digital* deaktiviert ist.

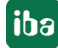

## **9.1.4.2 ibaM-DAQ-IO - Register Digital**

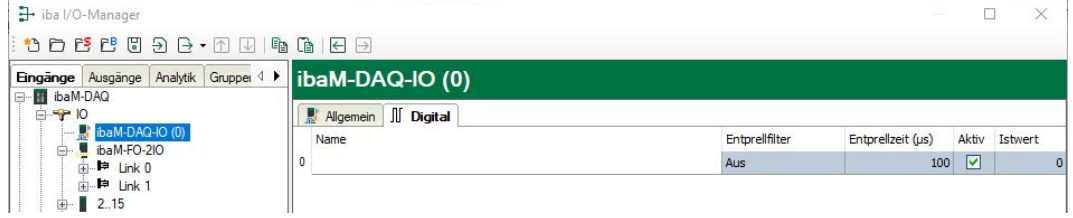

## **Name**

Hier können Sie einen Signalnamen eingeben und zusätzlich zwei Kommentare, wenn Sie auf das Symbol im Feld Signalnamen klicken.

## **Entprellfilter**

Über ein Drop-down-Menü können Sie die Betriebsart des Entprellfilters auswählen. Mögliche Einstellungen: aus, Halten der steigenden Flanke, Halten der fallenden Flanke, beide Flanken halten, beide Flanken verzögern.

### **Entprellzeit (μs)**

Hier können Sie die Entprellzeit in μs einstellen.

## **Aktiv**

Aktivieren/Deaktivieren des Signals

## **Istwert**

Anzeige des aktuell gemessenen Wertes.

## **9.1.5 Ausgänge konfigurieren**

Wählen Sie das Register *Ausgänge* im Modulbaum, um Einstellungen für die Ausgangssignale festzulegen.

## **9.1.5.1 ibaM-DAQ-IO - Register Allgemein**

Die meisten Grundeinstellungen gelten für das Eingangs- und Ausgangsmodul. Die Einstellungen *Berechnungszeitbasis* und *Minimale Ausgangszeit* gibt es nur beim Ausgangsmodul.

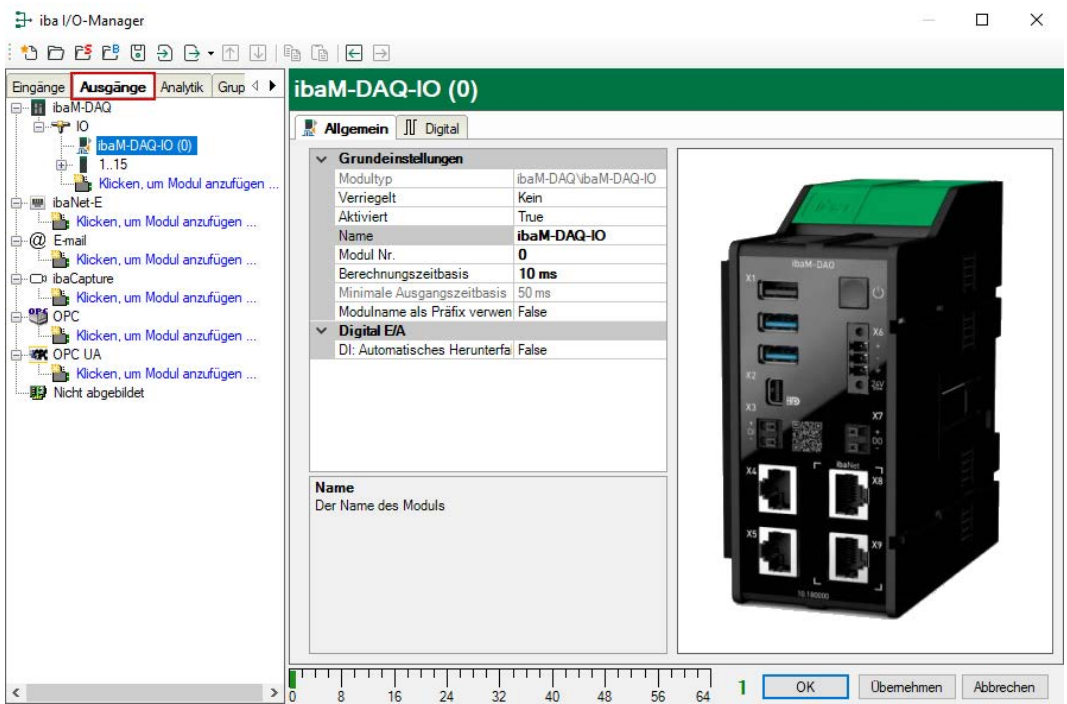

### **Grundeinstellungen**

**Modultyp, Verriegelt, Aktiviert, Name, Modul Nr, Modulname als Präfix verwenden** siehe Kapitel **7** *ibaM-DAQ-IO - Register Allgemein*, Seite 40.

### **Berechnungszeitbasis**

Zeitbasis (in ms), die für die Berechnung der Ausgangswerte verwendet wird.

Die Berechnungszeitbasis ist nicht gleichbedeutend mit der Ausgangszeitbasis, mit der die Werte ausgegeben werden. Die Berechnungszeitbasis ist identisch mit der Zeitbasis auf der Eingangsseite des Moduls.

### **Minimale Ausgangszeitbasis (nur Anzeige)**

Zeitbasis, mit der die Ausgänge schnellstens aktualisiert werden können. Die Ausgangszeitbasis ergibt sich aus dem kleinsten gemeinsamen Vielfachen aller Modulzeitbasen und beträgt mindestens 50 ms.

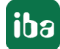

## **9.1.5.2 ibaM-DAQ-IO - Register Digital**

Im Register *Digital* kann Folgendes parametriert werden:

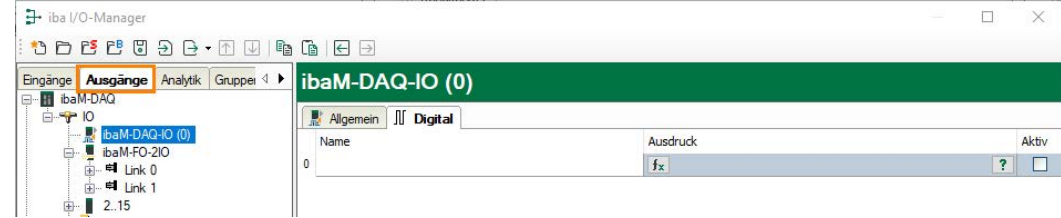

## **Name**

Hier können Sie einen Signalnamen eingeben und zusätzlich zwei Kommentare, wenn Sie auf das Symbol im Feld *Name* klicken.

## **Ausdruck**

Mit Hilfe des Ausdruckseditors können den Ausgängen Signale zugewiesen werden bzw. können Signale logisch und/oder mathematisch verknüpft werden.

## **Aktiv**

Aktivieren/Deaktivieren des Signals

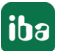

## <span id="page-43-0"></span>**9.2 I/O-Module hinzufügen**

An *ibaM-DAQ* können bis zu 15 I/O-Module aus dem ibaMAQ-System hinzugefügt werden.

## **9.2.1 Automatisch**

Markieren Sie dazu im I/O Manager den Link "IO". Klicken Sie mit der rechten Maustaste auf den Link, dann öffnet sich ein Untermenü. Wählen Sie *Autom. Erkennung* aus. Wenn *ibaPDA* die Module automatisch erkennt, dann werden im Modulbaum die angeschlossenen Module aufgelistet.

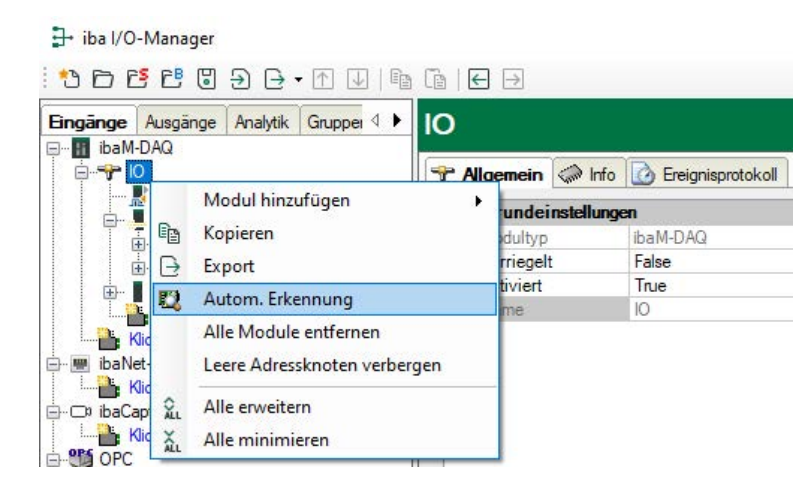

## **9.2.2 Manuell / offline**

Darüber hinaus können Module auch manuell hinzugefügt werden. Klicken Sie mit der rechten Maustaste auf den Link "IO" und wählen Sie *Modul hinzufügen* aus. Wählen Sie aus der Liste die gewünschten Module aus.

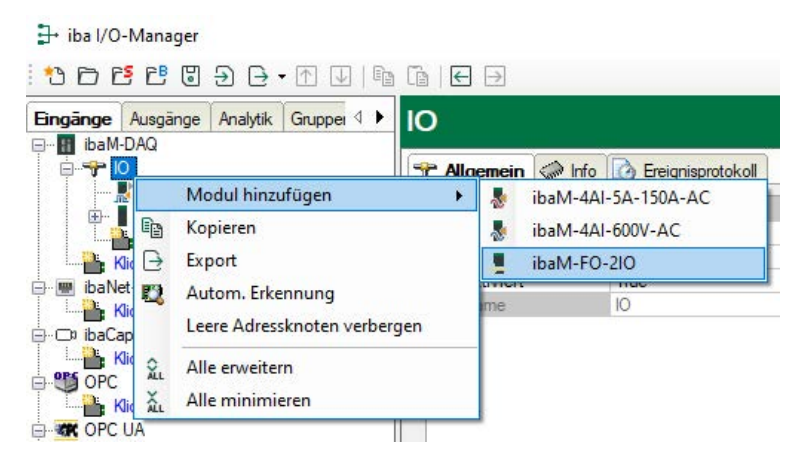

Mit einer Offline-Konfiguration ist es z. B. möglich, eine Modulkonfiguration ohne vorhandene bzw. angeschlossene Module zu exportieren oder die gesamte I/O-Konfiguration des I/O-Managers abzuspeichern.

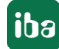

#### **Andere Dokumentation**

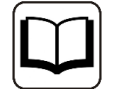

Detaillierte Informationen finden Sie in den entsprechenden Gerätehandbüchern.

## **9.3 ibaPDA-Schnittstellen**

Für die Ankopplung der Feldebene (z. B. Modbus, etc.) sind zusätzlich Kommunikationsschnittstellen erhältlich sowie Standardschnittstellen zur Kommunikation von Daten an übergeordnete IT-Systeme (DB-Datastore, Kafka, ...). Im Lieferumfang enthalten ist bereits die Schnittstelle *ibaPDA-OPC-UA-Server+*. Für weitere Kommunikationsschnittstellen benötigen Sie separate Lizenzen. Wenn Sie weitere Kommunikationsschnittstellen lizenziert haben, erscheinen diese als Knoten in der Baumstruktur.

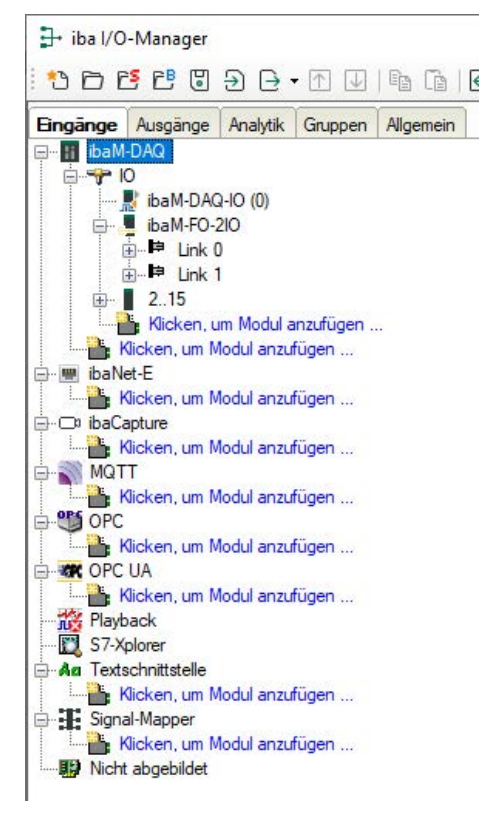

#### **Andere Dokumentation**

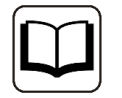

Die Beschreibung und Konfiguration der einzelnen Kommunikationsschnittstellen lesen Sie bitte in den entsprechenden Schnittstellen-Handbüchern nach.

## **9.4 Datenfreigabe einrichten**

Um auf die mit *ibaPDA* aufgezeichneten Messdateien komfortabel über das Netzwerk zugreifen zu können, bietet der *ibaPDA*-Client die Möglichkeit, eine schreibgeschützte Freigabe einzurichten. Öffnen Sie den Dialog Datenaufzeichnung in *ibaPDA* und markieren den Knoten *Dateien*.

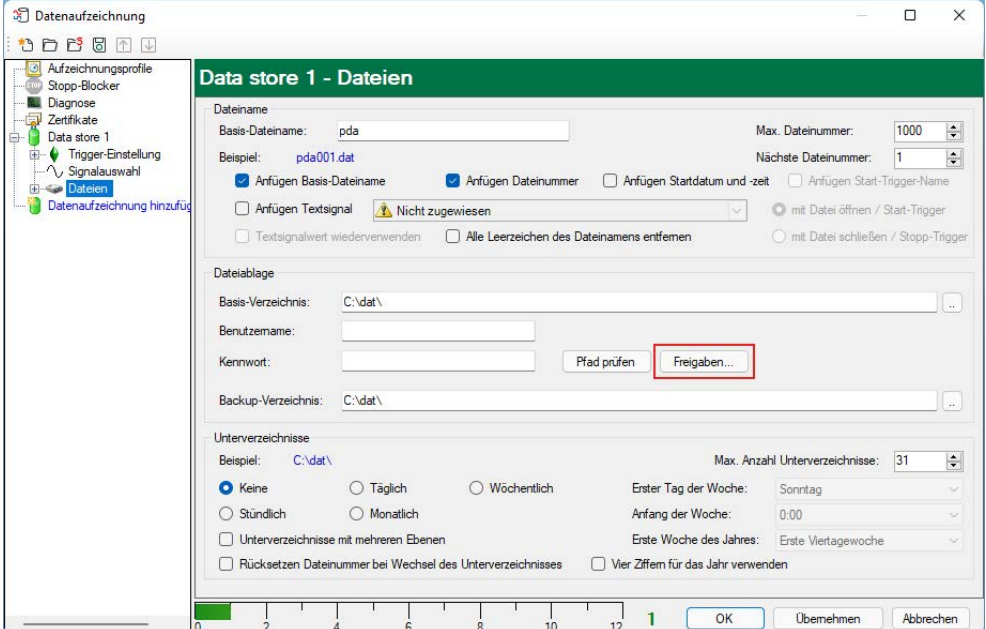

Wählen Sie einen Ordner, für den der Zugriff freigegeben werden soll.

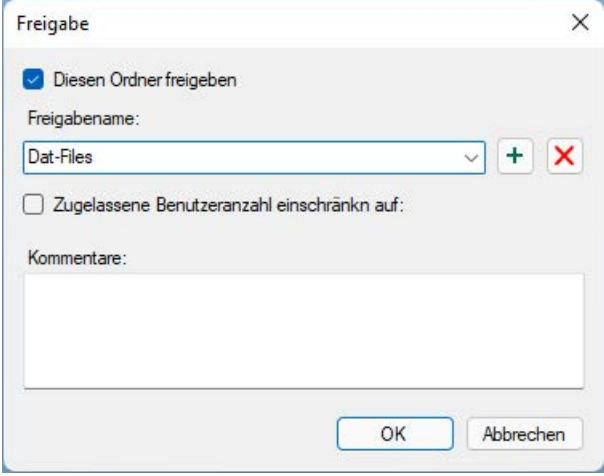

#### **Hinweis**

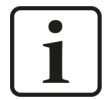

Wird *ibaM-DAQ* in einer sogenannten Arbeitsgruppe betrieben, benötigen Sie für den Zugriff den Benutzernamen und das Kennwort.

Sind *ibaM-DAQ* und der zugreifende PC in derselben Domäne, ist eine separate Authentifizierung meist nicht notwendig.

## **9.4.1 Fehlerbehebung**

Sollten Sie von einem anderen System nicht auf das freigegebene Verzeichnis zugreifen können, so kann es sein, dass die Datei- und Druckerfreigabe nicht aktiviert ist.

Sie können diese wie folgt aktivieren.

1. Mit einem Rechtsklick auf das Netzwerksymbol im Infobereich der Taskleiste können Sie das "Netzwerk- und Freigabecenter" öffnen.

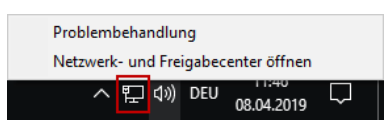

2. Im "Netzwerk- und Freigabecenter" öffnen Sie die "Erweiterten Freigabeeinstellungen".

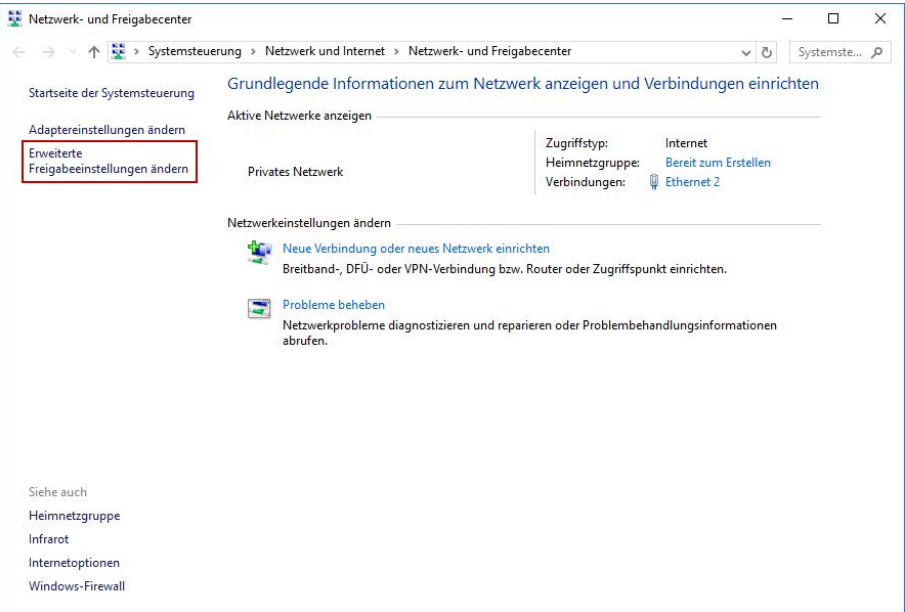

3. Hier wählen Sie das von Ihnen genutzte Profil aus. Dies wird durch den Zusatz "(aktuelles Profil)" gekennzeichnet.

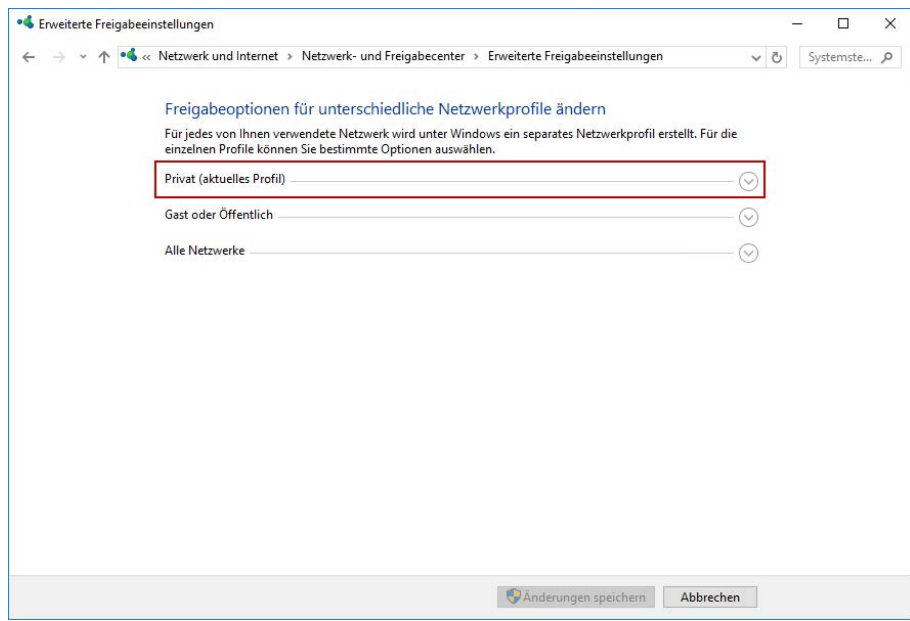

4. Stellen Sie sicher, dass die Einstellungen "Netzwerkerkennung einschalten" und "Datei- und Druckerfreigabe aktivieren" aktiviert sind.

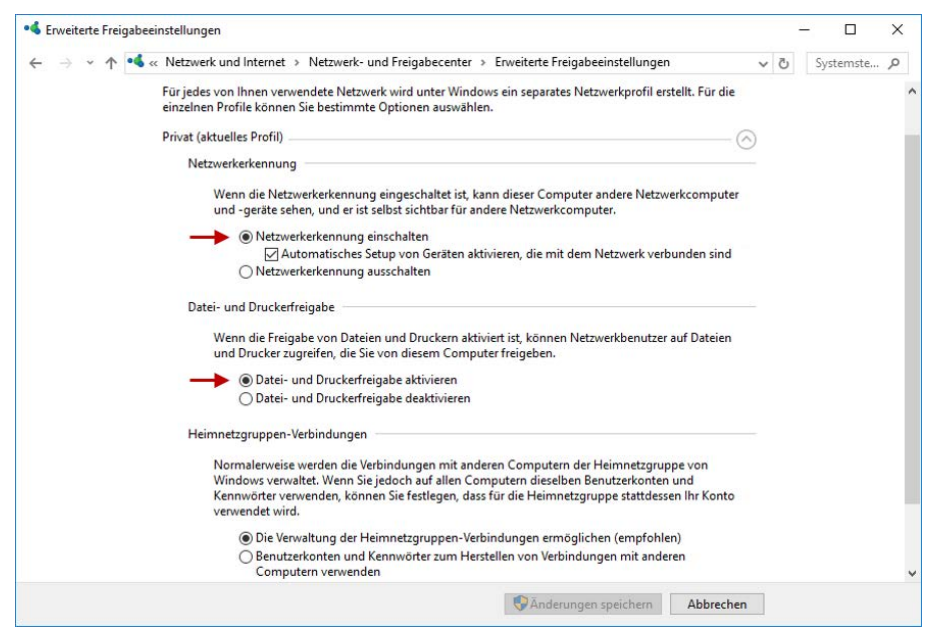

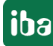

## **10 Technische Daten**

## **Gefahr!**

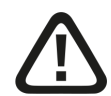

## **Stromschlag**

Wird das Gerät außerhalb der im Kapitel *Technische Daten* festgelegten Weise eingesetzt bzw. betrieben, kann der vom Gerät unterstützte Schutz, aber auch die Funktion an sich beeinträchtigt sein.

## <span id="page-48-0"></span>**10.1 Hauptdaten**

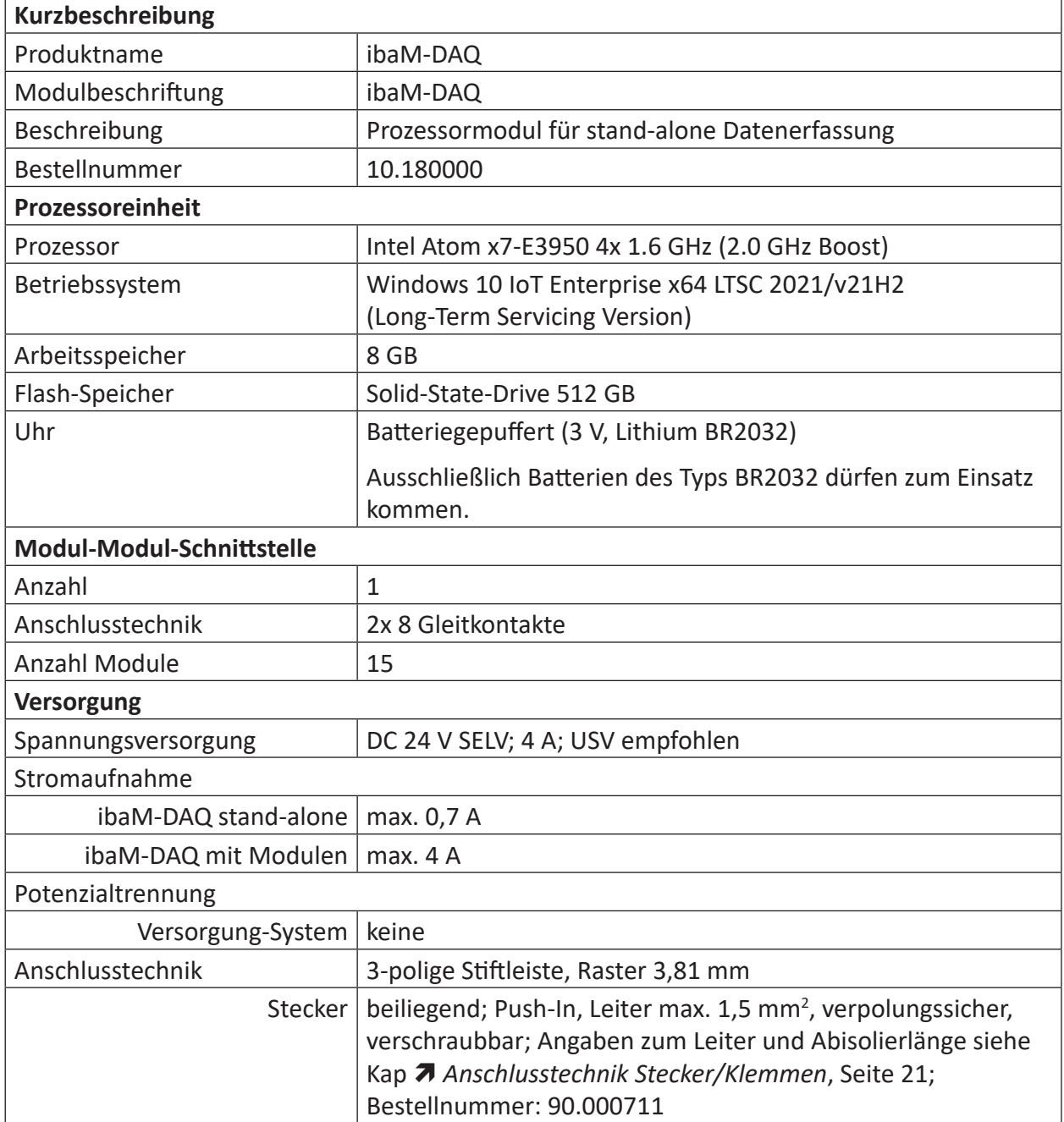

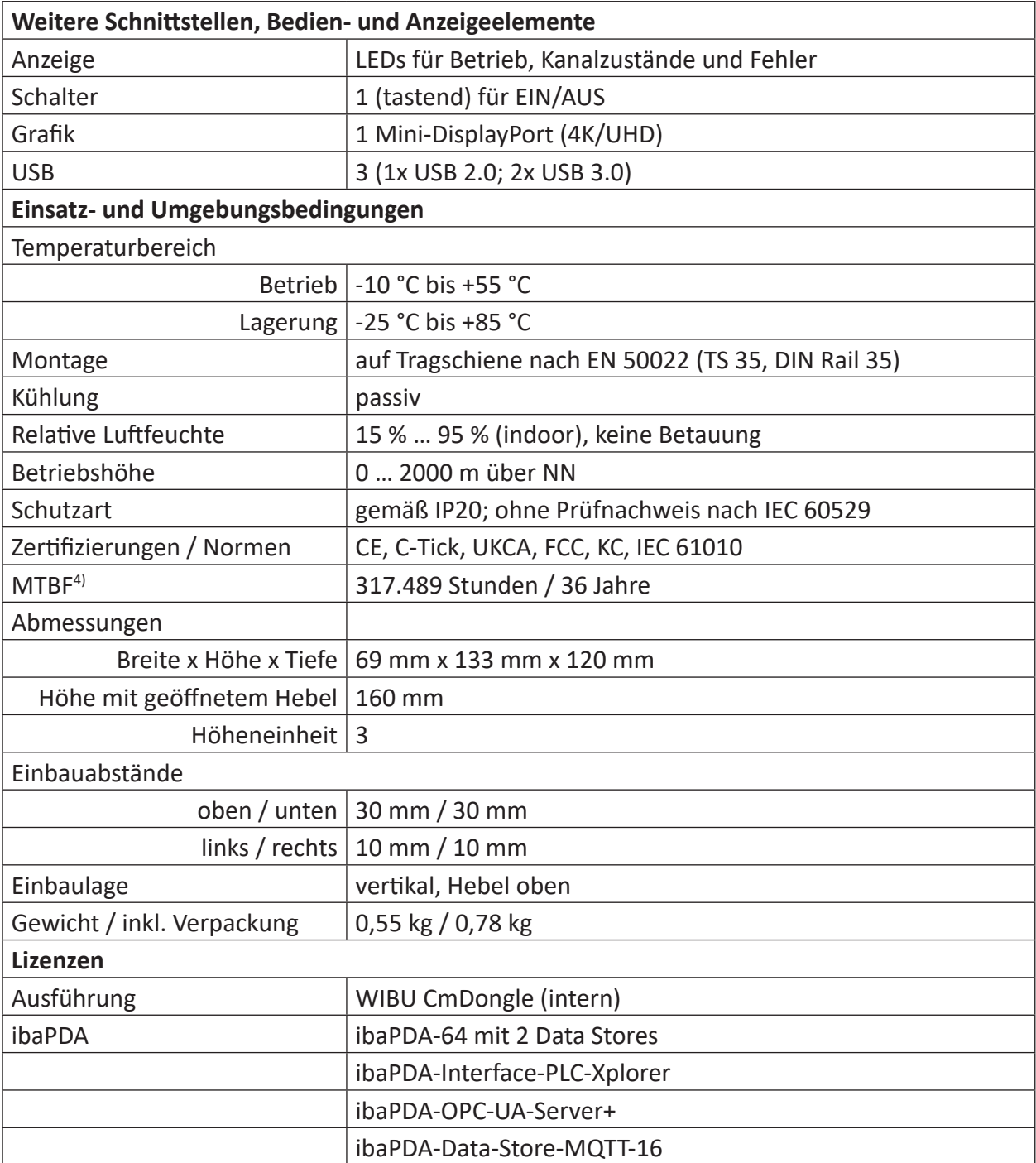

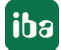

<sup>4)</sup> nach: Telcordia 4 SR332 (Reliability Prediction Procedure of Electronic Equipment; Issue Mar. 2016) und NPRD (Non-electronic Parts Reliability Data 2011)

## **Supplier's Declaration of Conformity**

47 CFR § 2.1077 Compliance Information

**Unique Identifier**: 10.180000, ibaM-DAQ

#### **Responsible Party - U.S. Contact Information**

iba America, LLC 370 Winkler Drive, Suite C Alpharetta, Georgia 30004

(770) 886-2318-102 <www.iba-america.com>

## **FCC Compliance Statement**

This device complies with Part 15 of the FCC Rules. Operation is subject to the following two conditions: (1) This device may not cause harmful interference, and (2) this device must accept any interference received, including interference that may cause undesired operation.

## <span id="page-50-0"></span>**10.2 Schnittstellen**

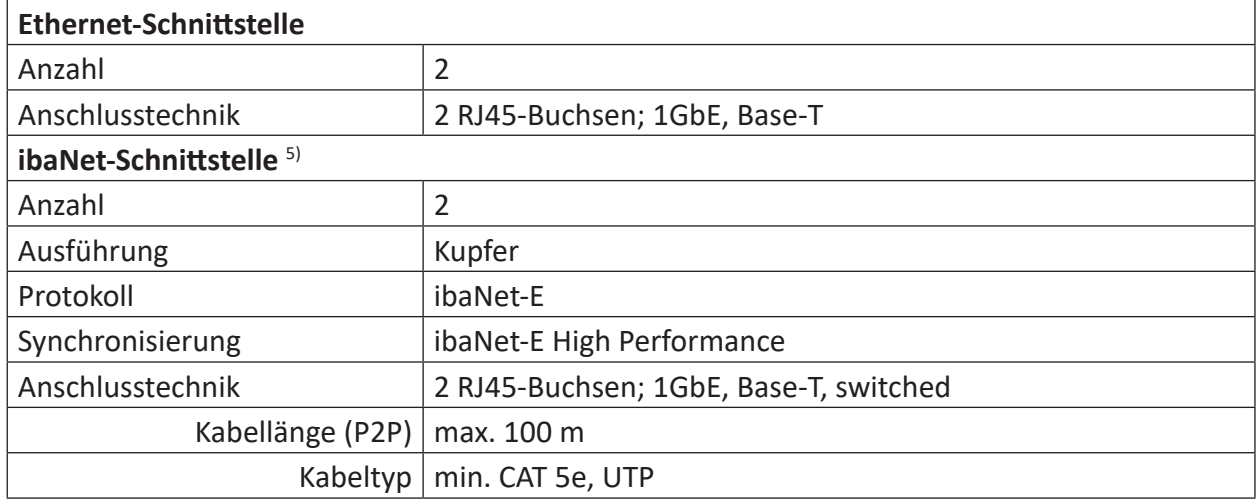

## <span id="page-50-1"></span>**10.3 Digitaler Ein- und Ausgang**

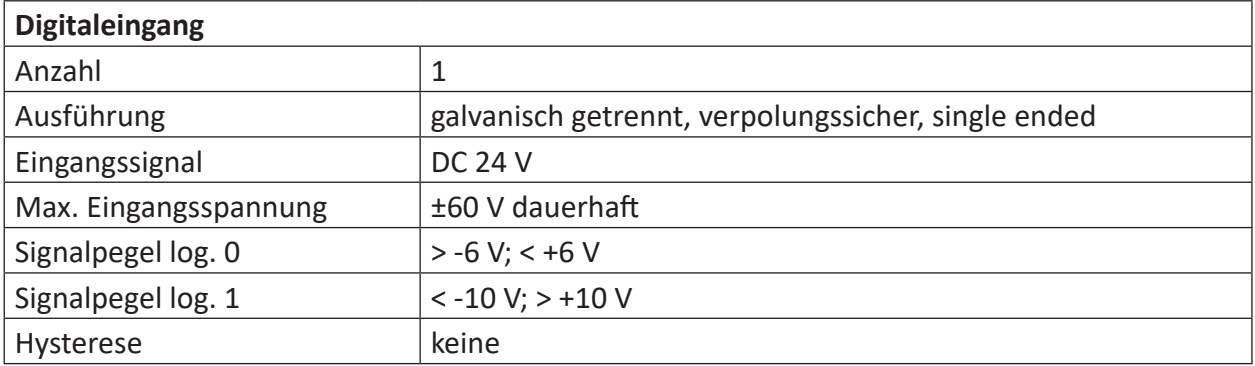

5) verfügbar in einer späteren Firmware-Version

iba

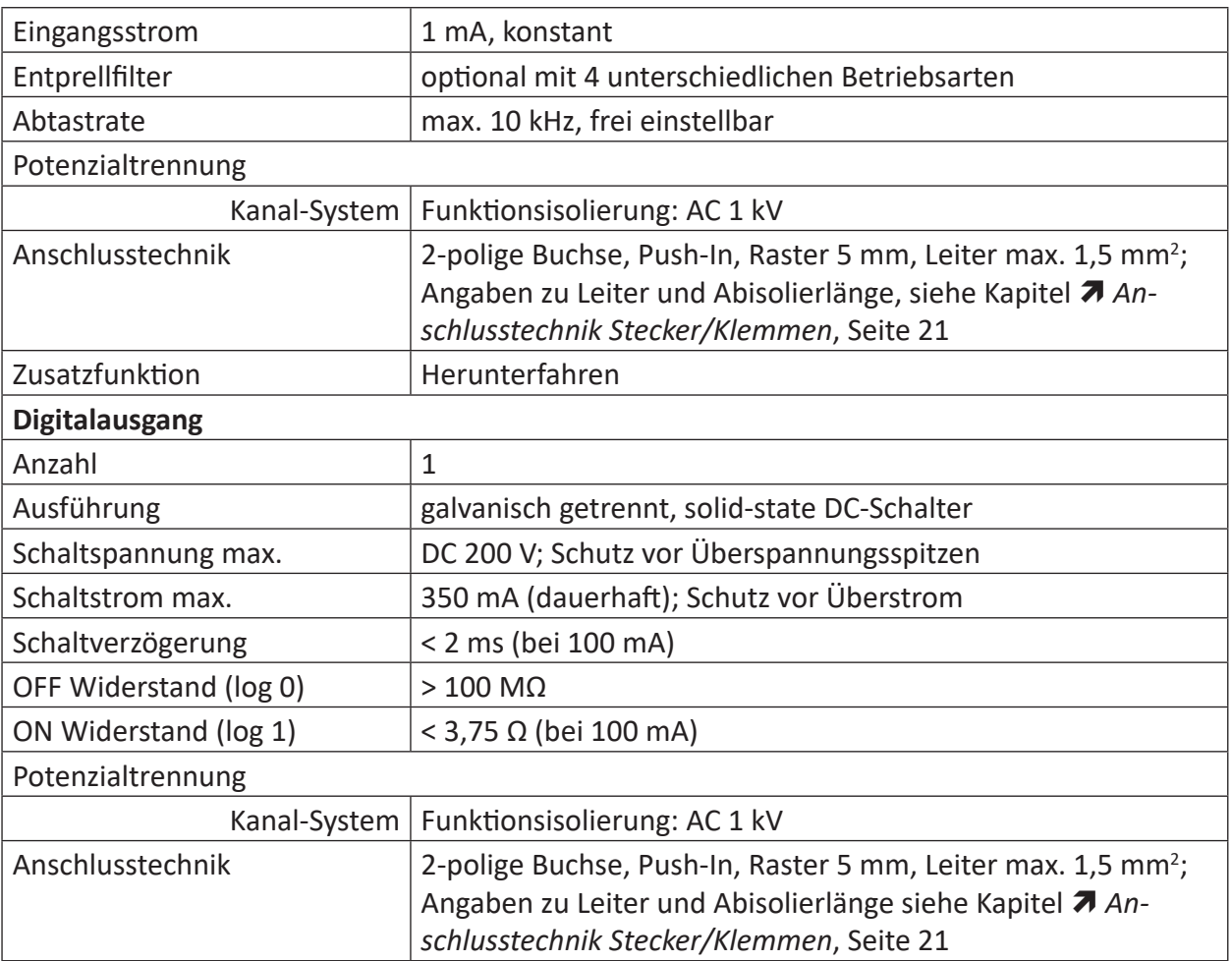

## **10.4 Abmessungen**

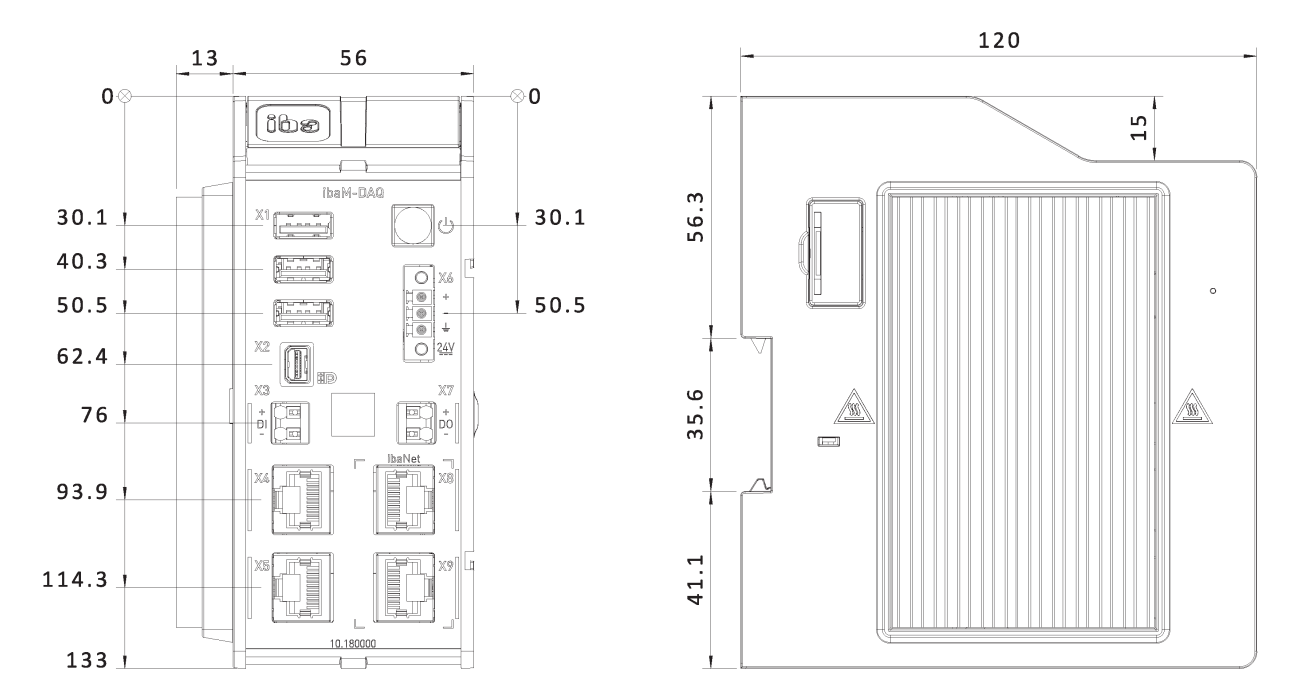

Abmessungen ibaM-DAQ, Maße in mm

#### **Hinweis**

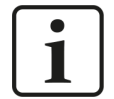

Halten Sie einen Mindestabstand des Gehäuses von 30 mm nach oben und unten sowie 10 mm rechts und links neben den Kühlrippen für eine ausreichende Belüftung des Gerätes ein.

Wenn das Gerät mit weiteren Modulen erweitert wurde, gelten die oben genannten Abstände für das Gesamtsystem.

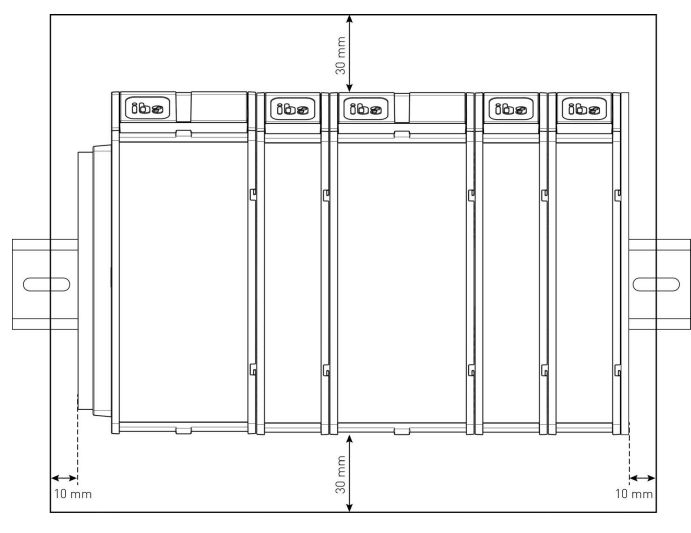

## **10.5 Anschlussdiagramme**

## **Pinbelegung Spannungsversorgung X6**

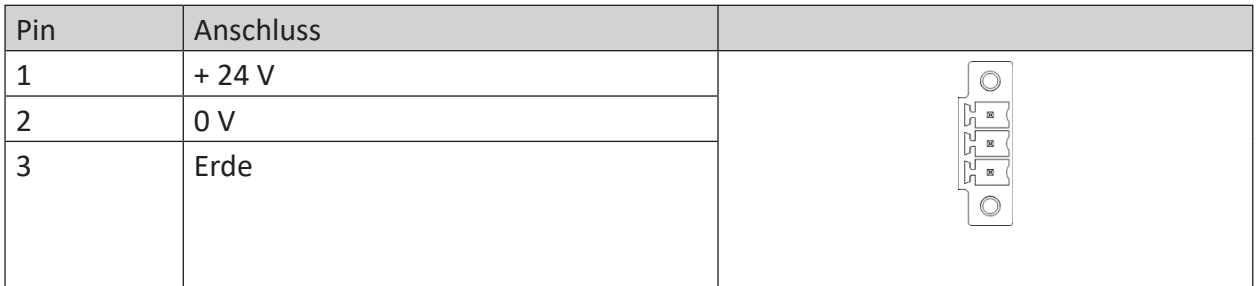

## **Pinbelegung digitaler Eingang X3**

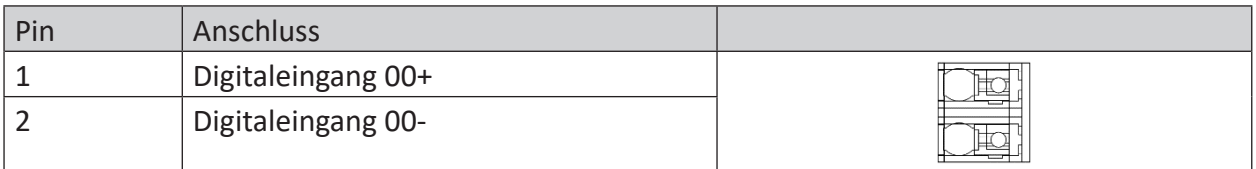

## **Pinbelegung digitaler Ausgang X7**

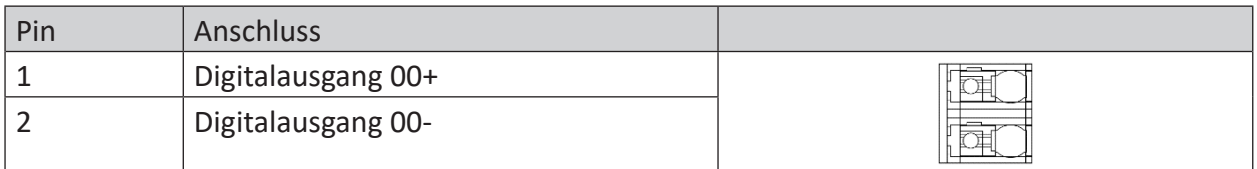

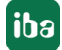

## **11 Zubehör**

## **Endabdeckung für MAQS-Module**

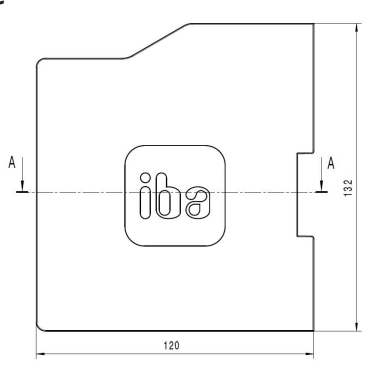

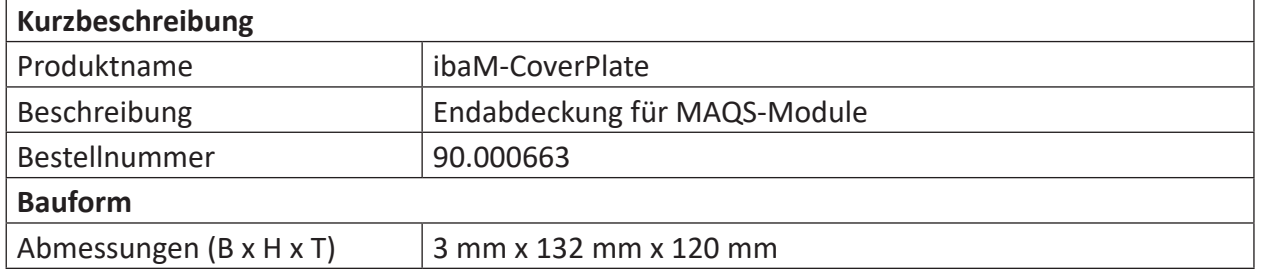

## **Stecker für Spannungsversorgung**

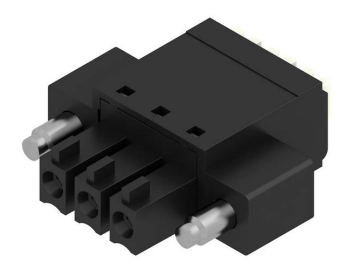

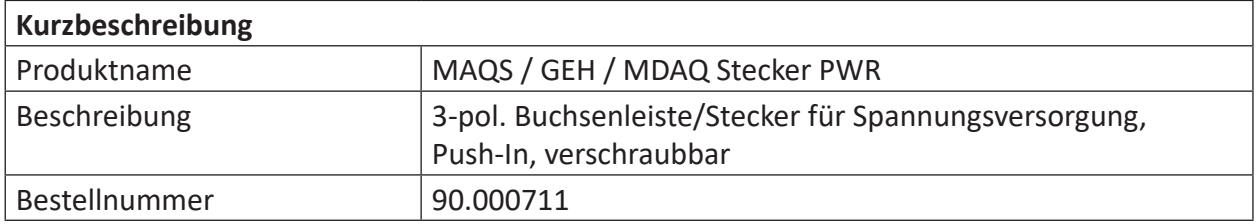

**iba** 

## **12 Anhang**

 $\varsigma$ 

## **12.1 Ping-Funktion (ICMP echo request)**

Standardmäßig ist die Ping-Funktion, der ICMP echo request, bei der Windows 10 Installation von *ibaM-DAQ* deaktiviert. Benötigen Sie die Ping-Funktion und die Sicherheitsrichtlinien Ihres Unternehmens erlauben das, können Sie diese wie folgt aktivieren.

1. Öffnen Sie die Windows Defender Firewall (z. B. über Einstellungen und der Suche nach "firewall").

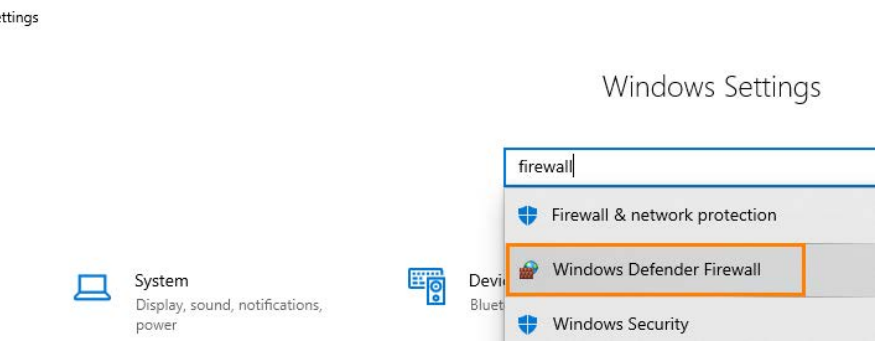

2. Wählen Sie die erweiterten Einstellungen (Advanced settings).

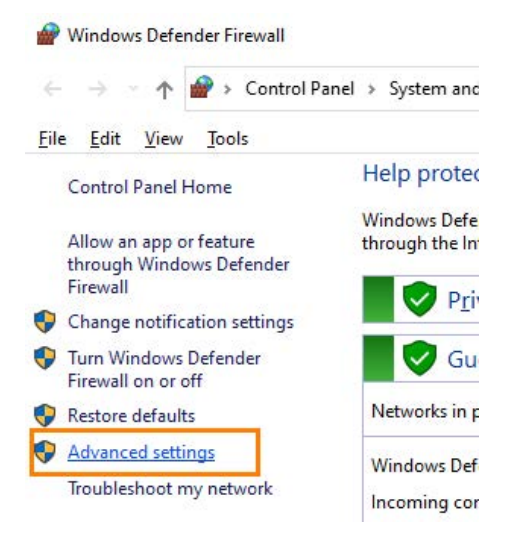

- 3. Wählen Sie zuerst die eingehenden Regeln (Inbound Rules) aus und selektieren in der Liste der eingehenden Regeln nach diesen beiden Regeln:
	- ICMP Allow incoming V4 echo request
	- ICMP Allow incoming V6 echo request

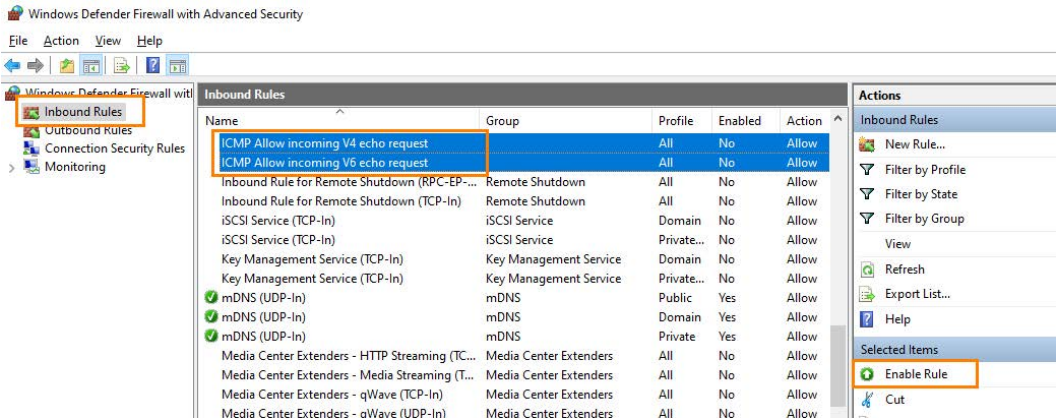

- 4. Markieren Sie beide Regeln und aktivieren Sie beide zusammen über den Menüpunkt "Enable Rule".
- 5. Danach werden beide Regeln in der Liste über den grünen Haken als aktiviert gekennzeichnet und *ibaM-DAQ* kann nun über einen *Ping-Befehl* bzw. dem *ICMP echo request* im Netzwerk gefunden werden.

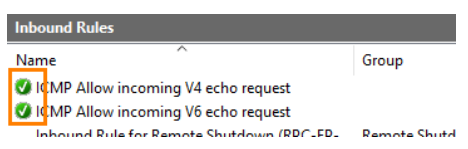

## **12.2 Wake-on-LAN**

Die hier beschriebene Wake-on-LAN-Funktion basiert auf dem Aufwecken über versendete Ethernet-Telegramme des sogenannten Typs "Magic Packet".

#### **Hinweis**

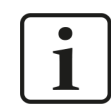

Die Wake-on-LAN Funktion ist nur über den Netzwerkanschluss X4 möglich.

## **12.2.1 WoL – BIOS-Einstellungen**

Die Wake-on-LAN Funktion muss in den BIOS-Einstellungen aktiviert werden. BIOS-Einstellungen können nur vorgenommen werden, wenn Monitor, Tastatur und Maus am *ibaM-DAQ*-Gerät angeschlossen sind und über diese das Gerät bedient wird.

Um in das BIOS zu gelangen, drücken Sie beim Hochfahren die Entfernen-Taste <entf>.

Über Chipset, South Cluster Configuration und Miscellaneous Configuration können Sie die Wake-on-Lan Einstellung aktivieren:

**iba** 

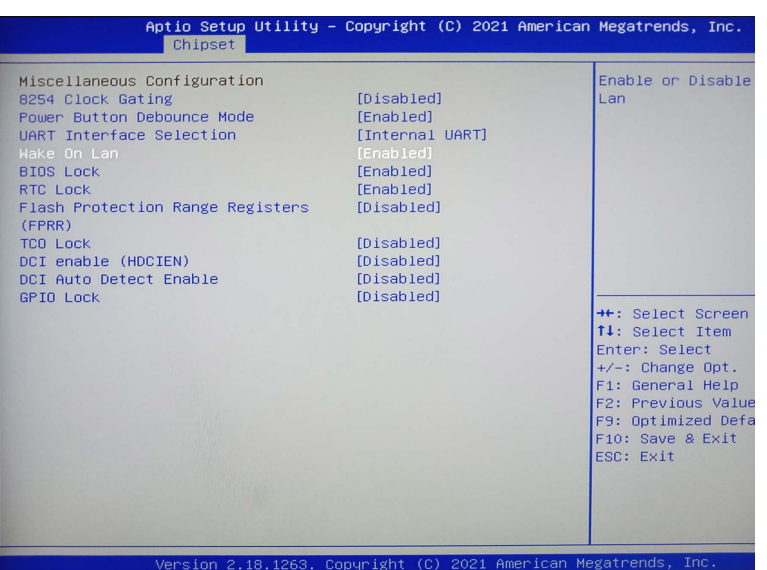

Verlassen Sie nun das BIOS und vergessen nicht, die Änderung zu speichern und das System neu zu starten.

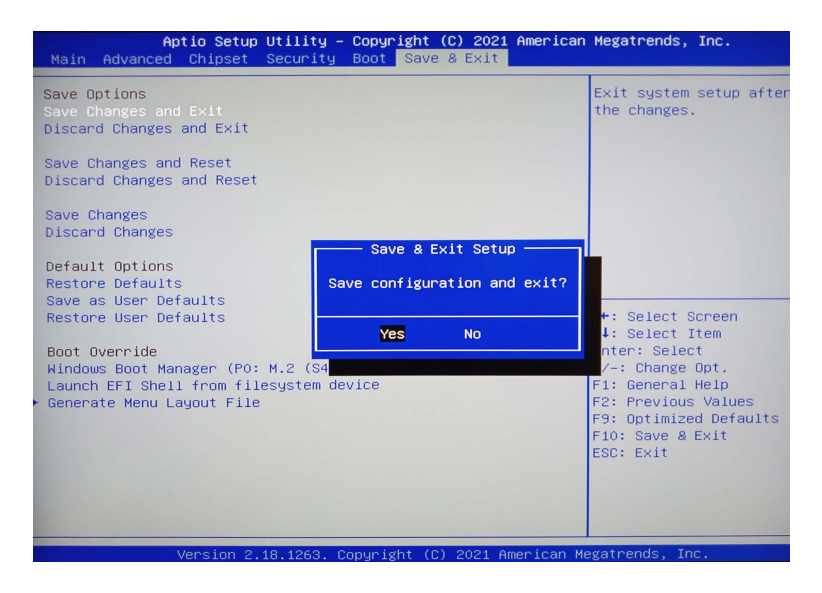

## **12.2.2 WoL – Betriebssystem-Einstellungen**

Darüber hinaus benötigt die Netzwerkkarte der X4-Netzwerkschnittstelle noch folgende Einstellung im Betriebssystem:

1. Öffnen Sie den Netzwerkstatus (z. B. über Einstellungen und der Suche nach "network").

Sett

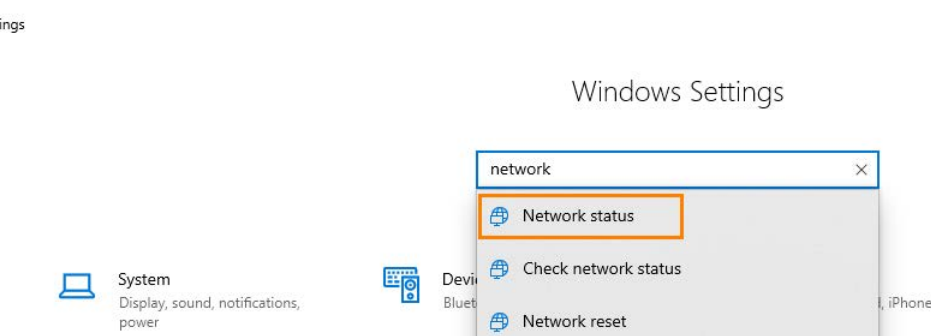

2. Unterhalb der erweiterten Netzwerkeinstellungen wählen Sie die Option "Change adapter options", um die Adapteroptionen ändern zu können:

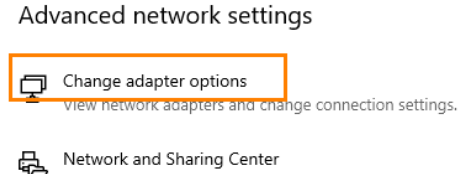

3. Öffnen Sie an der Netzwerkschnittstelle X4 mit der rechten Maustaste das Menü für diese Schnittstelle:

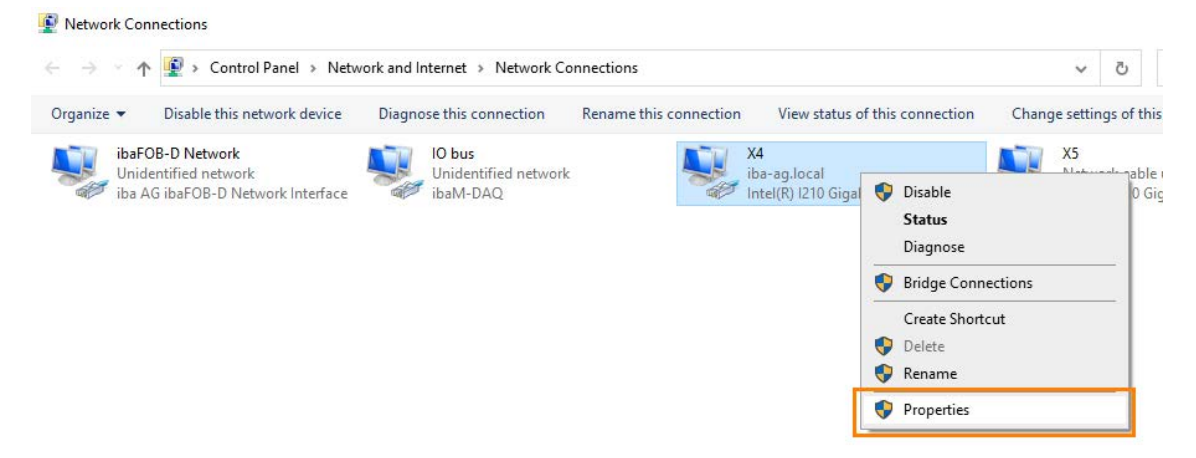

4. Öffnen Sie die Eigenschaften dieser Schnittstelle. Im Eigenschaftsfenster öffnen Sie die Konfigurationsoption mit dem <Configure>-Button:

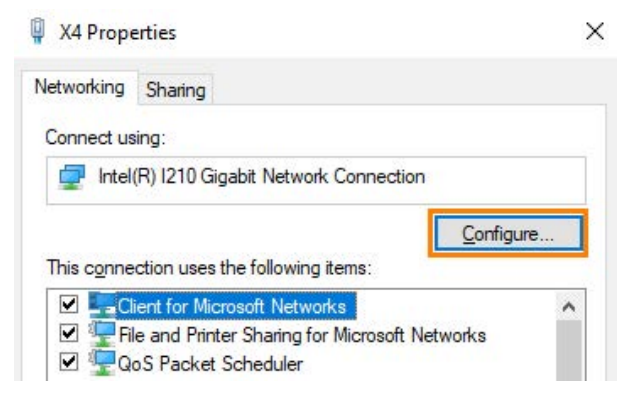

5. Aktivieren Sie zuerst im Bereich der Energieverwaltung folgende Optionen:

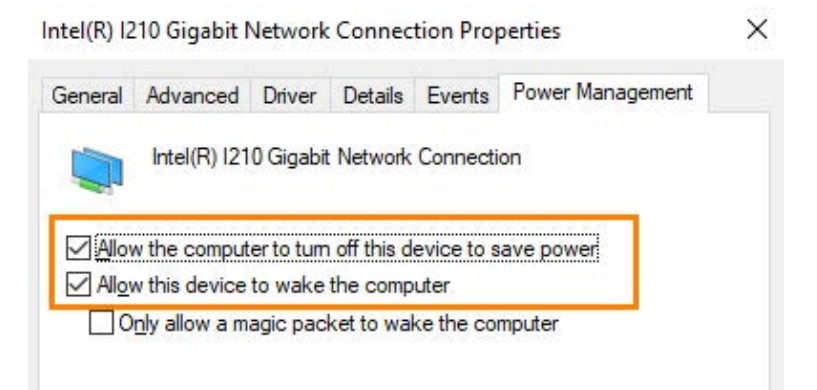

6. Wechseln Sie in den erweiterten Bereich und aktivieren folgende Eigenschaften:

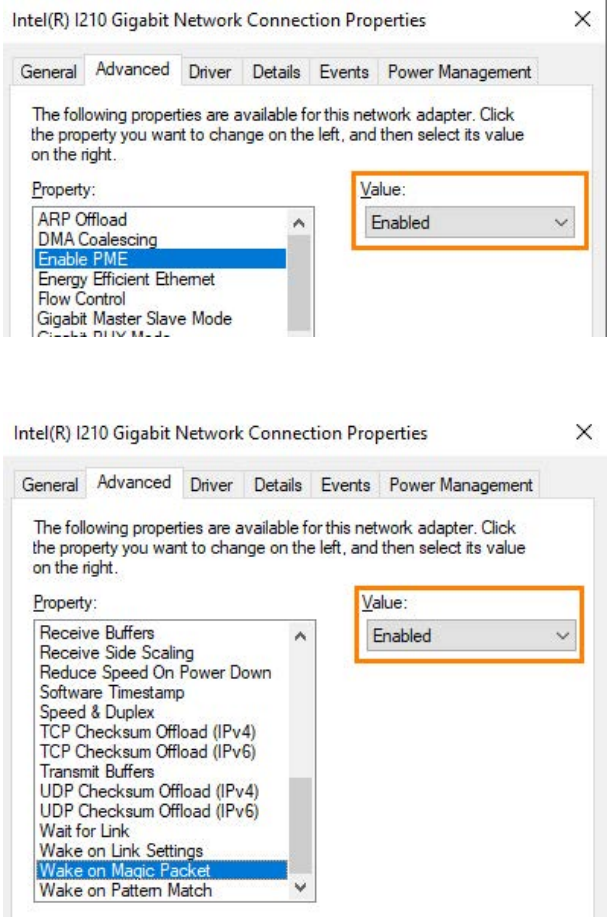

## **12.2.3 WoL – WakeMeOnLan-Utility**

Eine erste Überprüfung der vollständig aktivierten Wake-on-LAN Funktion an X4 kann z. B. mit dem Freeware-Programm *WakeMeOnLan* umgesetzt werden.

- 1. Laden Sie sich hierfür dieses Programm von der Herstellerseite herunter und starten es.
- 2. Fügen Sie einen neuen Computer hinzu:

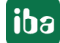

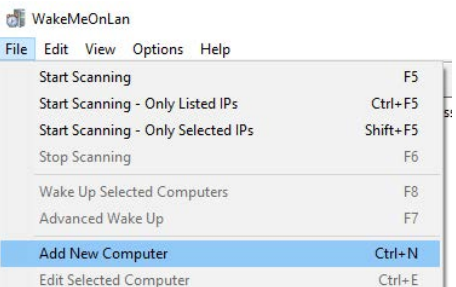

3. Konfigurieren Sie die IP-Adresse und die MAC-Adresse der Netzwerkschnittstelle X4 und den Hostnamen von *ibaM-DAQ*:

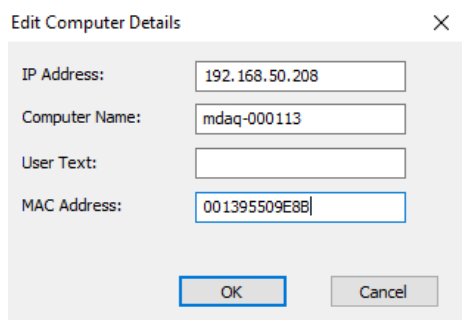

#### **Hinweis**

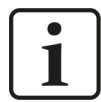

**But** Select Command Prompt

Die MAC-Adresse identifizieren Sie, in dem Sie auf dem *ibaM-DAQ*-Gerät eine Eingabeaufforderung ("cmd") öffnen und dort als Befehl "ipconfig /all" eingeben:

```
C:\Users\DAQX<mark>ipconfig /all</mark>
Windows IP Configuration
    Host Name . . .
                               \ldots . . . . . . . . . MDAQ-000113
    Primary Dns Suffix . . . . . . . .
    Node Type . . . . .
                                                             : Hybrid
    IP Routing Enabled. . . . . . . . : No
    WINS Proxy Enabled. .
                                         DNS Suffix Search List. . . . . . : iba-ag.local
Ethernet adapter X5:
                                                    . . . : Media disconnected
    Media State . .
    Media State . . . . . . . . . . . . :<br>Connection-specific DNS Suffix . :
    Description . . . . . . . . . . . : Intel(R) I210 Gigabit Network Connection #2<br>Physical Address. . . . . . . . . : 00-15-BA-00-8D-12
    DHCP Enabled. . . . .
                                             \begin{array}{cccccccccccccccccc} . & . & . & . & . & . & \mathbb{N} & \mathbb{N} & \Autoconfiguration Enabled . . . . : Yes
Ethernet adapter<mark> X4:</mark>
    Connection-specific DNS Suffix . : iba-ag.local
                                                                 Intel(R) 1210 Gigabit Network Connection
    Description
   Physical Address. . . . . . . . . 90-13-95-50-9E-8B
    DHCP Enabled. . . . . .
                                                \cdot \cdot \cdot \cdot : Yes
    Autoconfiguration Enabled . . . \overline{\phantom{a}}: Yes
                                                                Fe80::e59f:aca0:22a3:5b2e%7(Preferred)<br>192.168.50.208/Preferred)
     Link-local IPv6 Address .
     TDMA
             Addres
```
**iba** 

4. Öffnen Sie in der Übersicht mit der rechten Maustaste das Menü und wählen "Wake Up" aus:

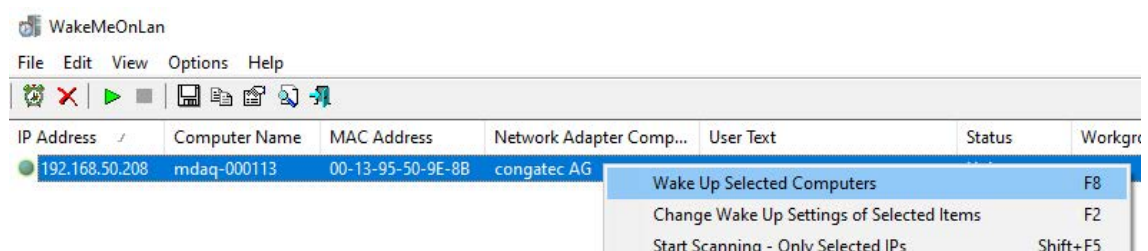

5. Nach erfolgter Bestätigung sollte das ausgeschaltete *ibaM-DAQ*-Gerät hochfahren.

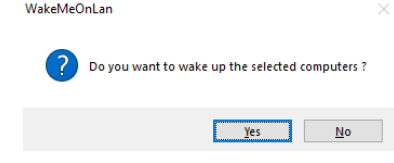

## **12.3 Ein-/Ausschalter-Funktion**

In der Standardeinstellung fährt das System herunter, wenn der Ein-/Ausschalter kurz gedrückt wird. Diese Einstellung kann über das Betriebssystem geändert werden. Gehen Sie hierzu wie folgt vor:

1. Öffnen Sie die "Einstellungen für Netzbetrieb & Energiesparen" (z. B. über Einstellungen und der Suche nach "power"):

Settings

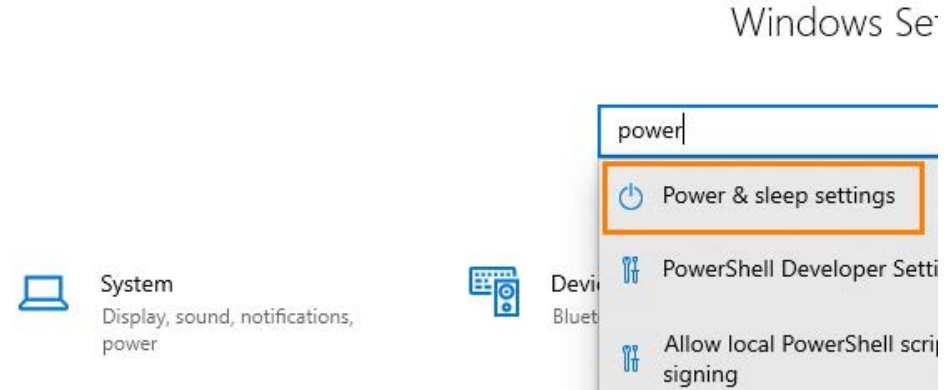

2. Wählen Sie "Zusätzliche Energieeinstellungen":

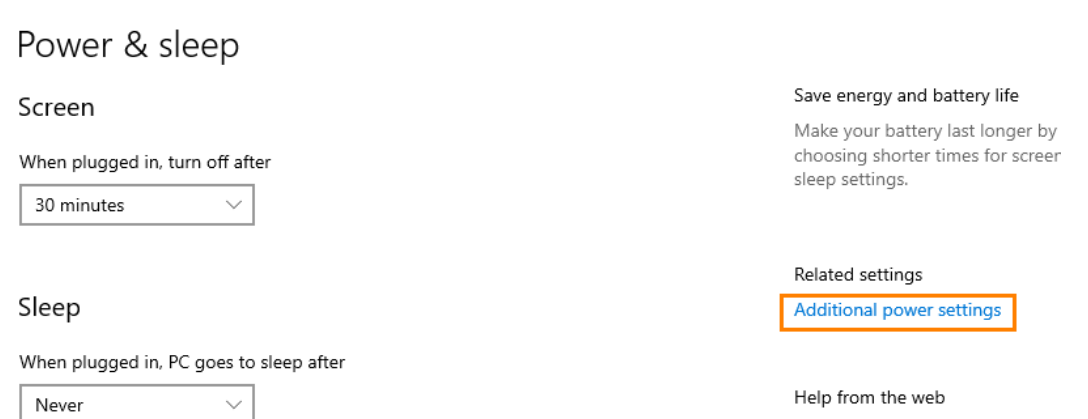

3. Wählen Sie hier den Menüpunkt "Was beim Drücken von Netzschaltern geschehen soll".

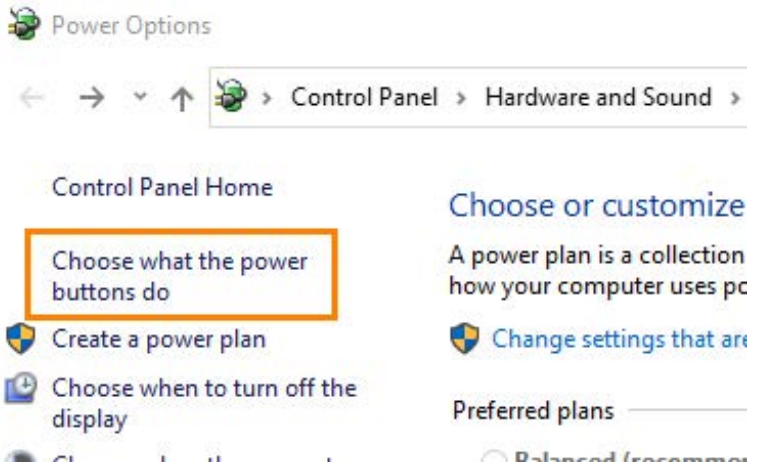

Die Standardeinstellung "beim Drücken des Netzschalters" ist *Herunterfahren* und "beim Drücken der Energiespartaste" *nichts unternehmen*.

4. Wählen Sie beim Netzschalter ebenfalls "nichts unternehmen" über das Drop-down-Menü aus.

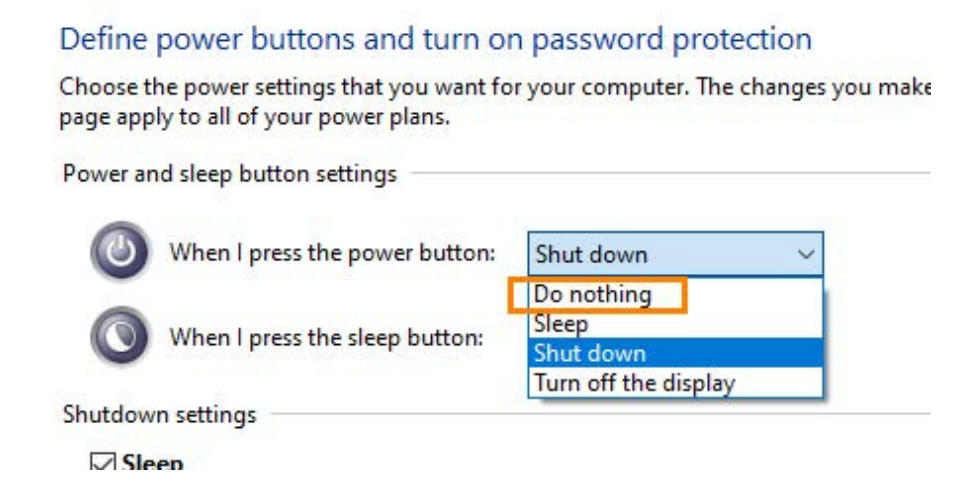

5. Speichern Sie abschließend die Änderung.

#### Define power buttons and turn on password protection

Choose the power settings that you want for your computer. The changes you make to the settings on this page apply to all of your power plans.

Power and sleep button settings

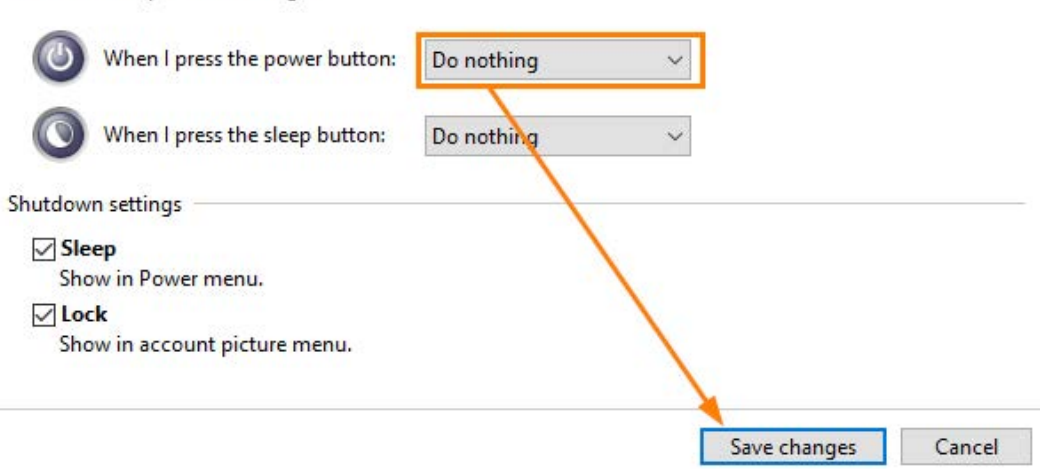

Die standardmäßige Funktion des Herunterfahrens beim kurzen Drücken des Ein-/Ausschalters ist nun deaktiviert.

## **Hinweis**

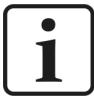

Beachten Sie, dass das Ausschalten (ohne kontrolliertes Herunterfahren) durch ein langes Drücken (> 5 s) weiterhin aktiv ist.

Diese Funktion kann systembedingt nicht konfiguriert werden.

## <span id="page-64-0"></span>**13 Support und Kontakt**

## **Support**

Tel.: +49 911 97282-14

E-Mail: support@iba-ag.com

#### **Hinweis**

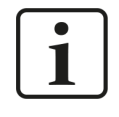

Wenn Sie Support benötigen, dann geben Sie bitte bei Softwareprodukten die Nummer des Lizenzcontainers an. Bei Hardwareprodukten halten Sie bitte ggf. die Seriennummer des Geräts bereit.

#### **Kontakt**

#### **Hausanschrift**

iba AG Königswarterstraße 44 90762 Fürth Deutschland

Tel.: +49 911 97282-0 E-Mail: iba@iba-ag.com

### **Postanschrift**

iba AG Postfach 1828 90708 Fürth

#### **Warenanlieferung, Retouren**

iba AG Gebhardtstraße 10 90762 Fürth

#### **Regional und weltweit**

Weitere Kontaktadressen unserer regionalen Niederlassungen oder Vertretungen finden Sie auf unserer Webseite:

**www.iba-ag.com**